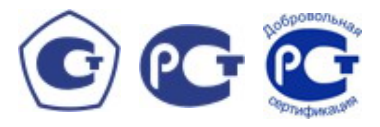

OKIT 42 3200

# КОНТРОЛЛЕР МИР КТ-51М

Методика поверки M07.111.00.000 MIT

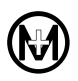

# Содержание

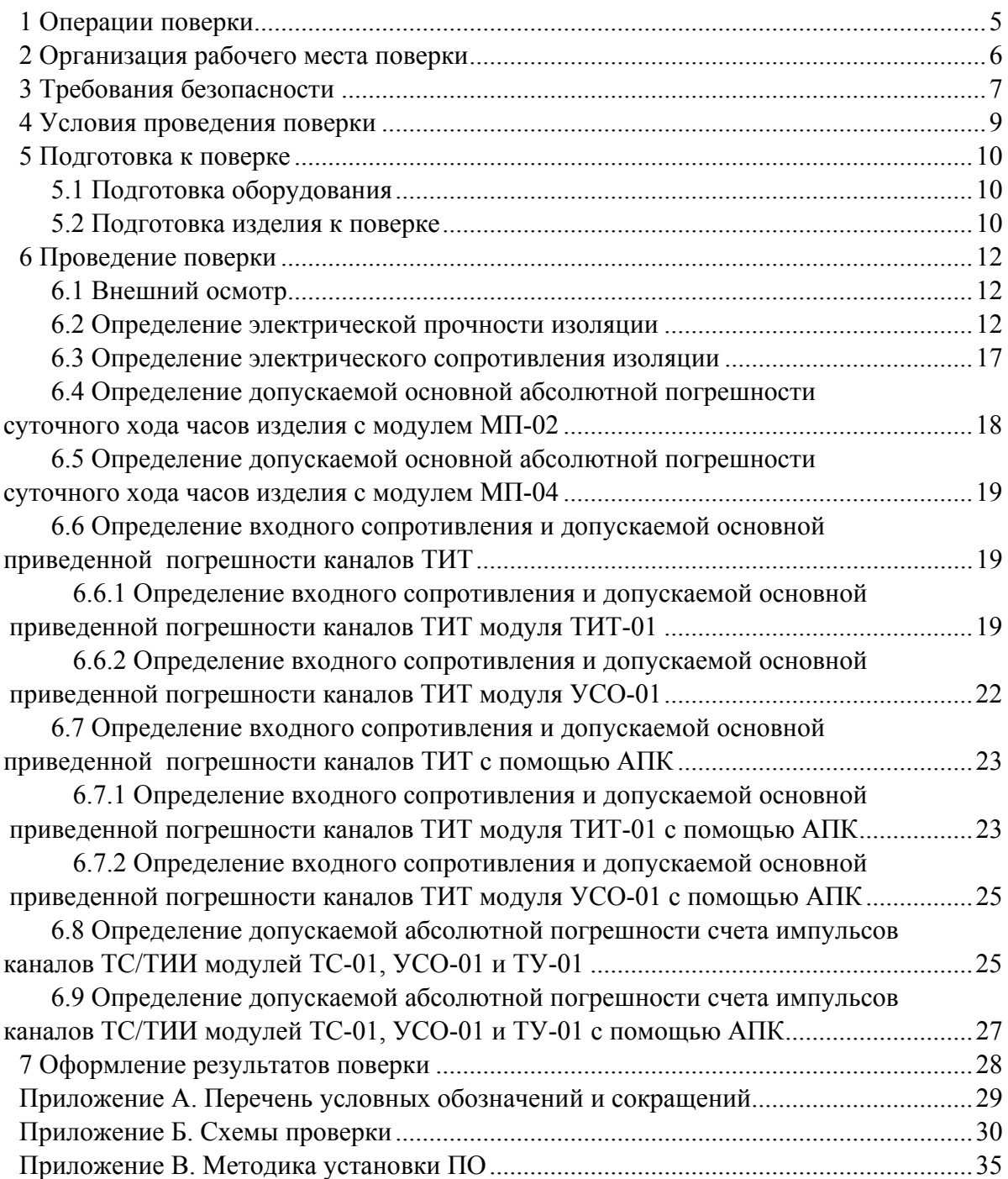

Методика поверки (в дальнейшем – методика) устанавливает порядок проведения поверки контроллера МИР КТ-51М М07.111.00.000 (в дальнейшем – изделие) и устанавливает объем, условия и методику первичной, периодической и внеочередной поверок.

Изделие представляет собой набор интеллектуальных модулей (в дальнейшем – модули), объединенных промышленной шиной интерфейса CAN.

При выпуске изделия на заводе-изготовителе и после ремонта проводят первичную поверку изделия.

Первичной поверке подлежит каждое изделие.

Изделие, находящееся в эксплуатации, подлежит периодической поверке по истечении межповерочного интервала (6 лет).

Внеочередную поверку при эксплуатации изделия проводят в случае:

− повреждения знака поверительного клейма (пломбы);

− утраты формуляра изделия;

− ввода изделия в эксплуатацию после длительного хранения (более половины межповерочного интервала);

− известного или предполагаемого ударного воздействия на изделие или неудовлетворительной работы изделия;

− продажи (отправки) потребителю изделия, не реализованного по истечении срока, равного половине межповерочного интервала.

К поверке изделия следует допускать лиц, аттестованных в качестве поверителей в соответствии с ПР 50.2.012-94.

Перечень условных обозначений и сокращений приведен в приложении А.

Схемы проверки измерительных каналов приведены в приложении Б.

Методика установки ПО приведена в приложении В.

## 1 Операции поверки

1.1 Операции, выполняемые при поверке изделия, и порядок их выполнения приведены в таблице 1.1.

Таблица 1.1

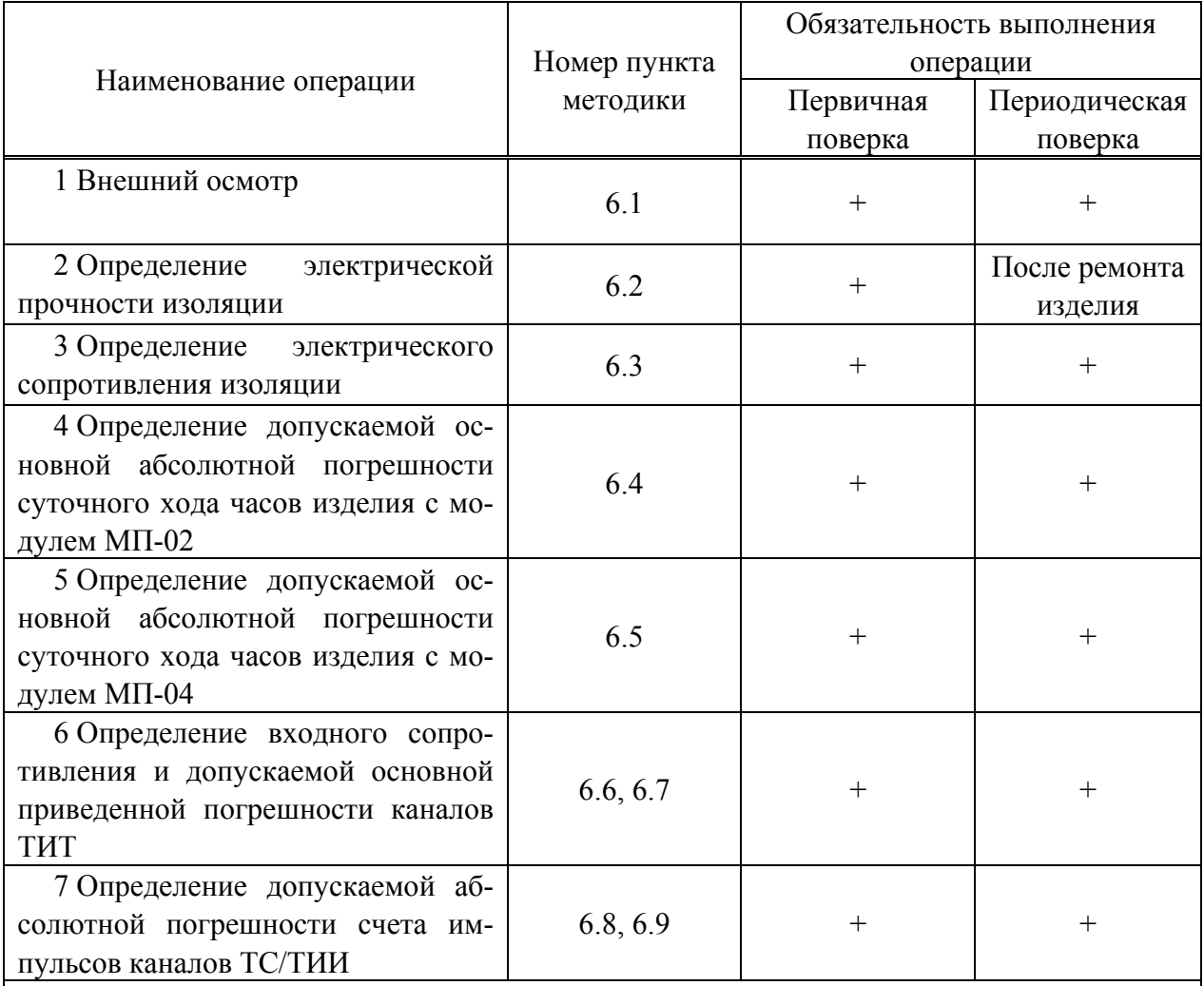

Примечания

1 Знак «+» означает обязательность выполнения поверки.

2 Определение допускаемой основной приведенной погрешности каналов ТИТ можно проводить по методике 6.5 или с помощью комплекса поверочного автоматизированного МИР АПК-01 М05.024.00.000 (в дальнейшем - АПК) по методике 6.6.

3 Определение допускаемой абсолютной погрешности счета импульсов каналов ТС/ТИИ можно проводить по методике 6.7 или с помощью АПК по методике 6.8.

1.2 При получении отрицательного результата в процессе выполнения любой из операций поверки изделие бракуют и его поверку прекращают.

1.3 После устранения недостатков, вызвавших отрицательный результат, изделие вновь представляют на поверку.

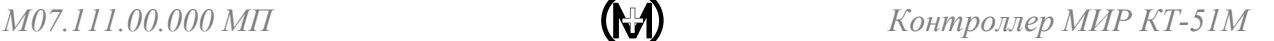

2 Организация рабочего места поверки

2.1 При проведении поверки рекомендуется использовать персональный IBM PCсовместимый компьютер (в дальнейшем – компьютер), на котором должно быть установлено следующее ПО:

– операционная система Windows XP Professional;

– программа «Программный комплекс ЦЕНТР СИНХРОНИЗАЦИИ ВРЕМЕНИ» М06.00158-01 (в дальнейшем – программа ЦЕНТР СИНХРОНИЗАЦИИ ВРЕМЕНИ), поставляется на диске;

– программа «Программа СЕРВЕР ОМЬ. Сервер контроллеров телемеханики» М03.00051-03 (в дальнейшем – программа СЕРВЕР ОМЬ) и программа «Графический редактор МИР» М05.00118 (в дальнейшем – программа редактор МИР), которые входят в состав программы «ПРОГРАММНЫЙ КОМПЛЕКС АРМ ПРОВЕРКИ МИР КТ-51» М07.00182-01 (в дальнейшем – программа проверки), поставляется на диске и устанавливаются по методике, приведенной в приложении В;

– программа «Программа автоматизированной поверки контроллера» М05.00092-02 (в дальнейшем – программа «АПК»).

2.2 Средства поверки, используемые при поверке изделия, приведены в таблице 2.1.

Таблица 2.1

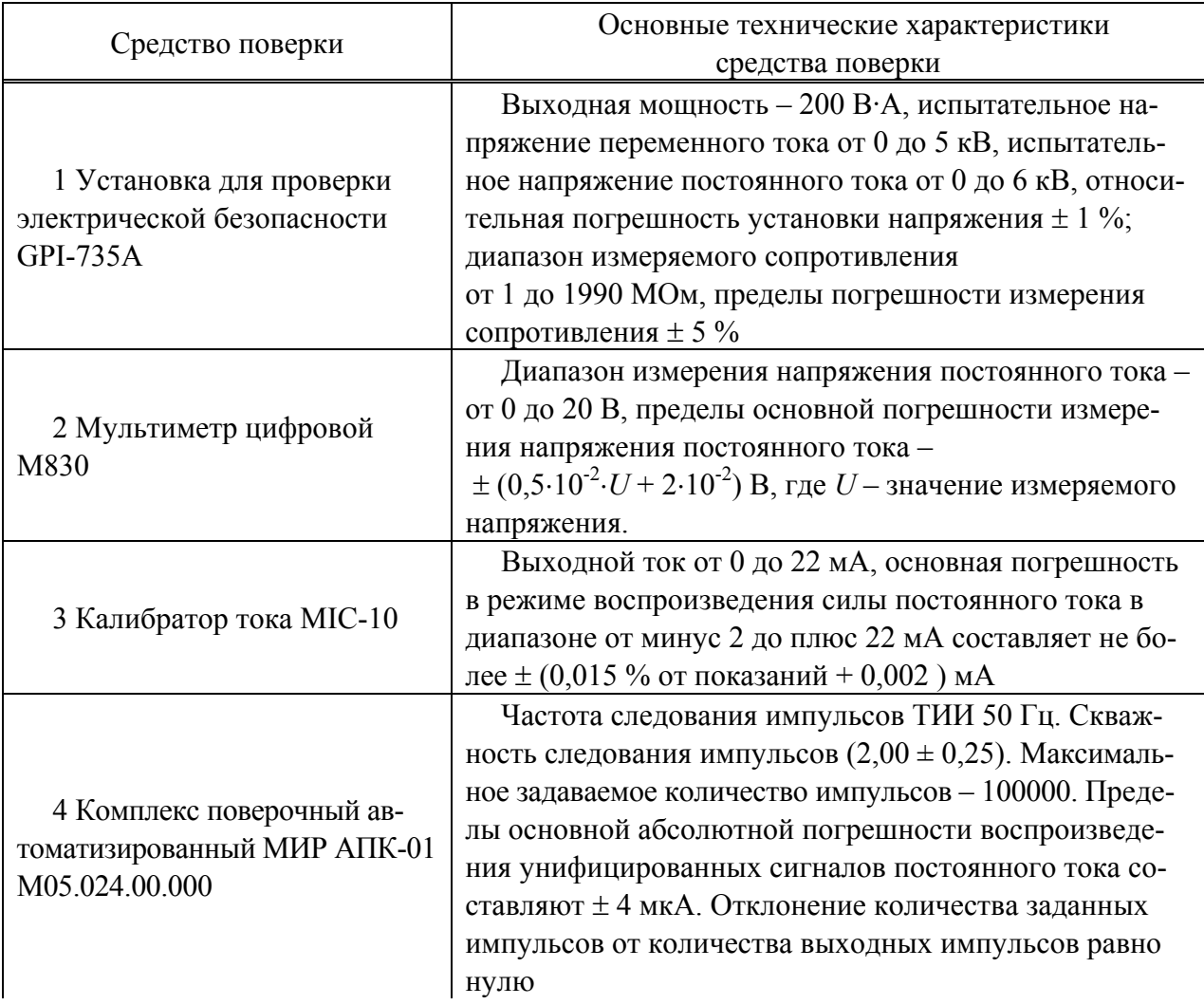

# Продолжение таблицы 2.1

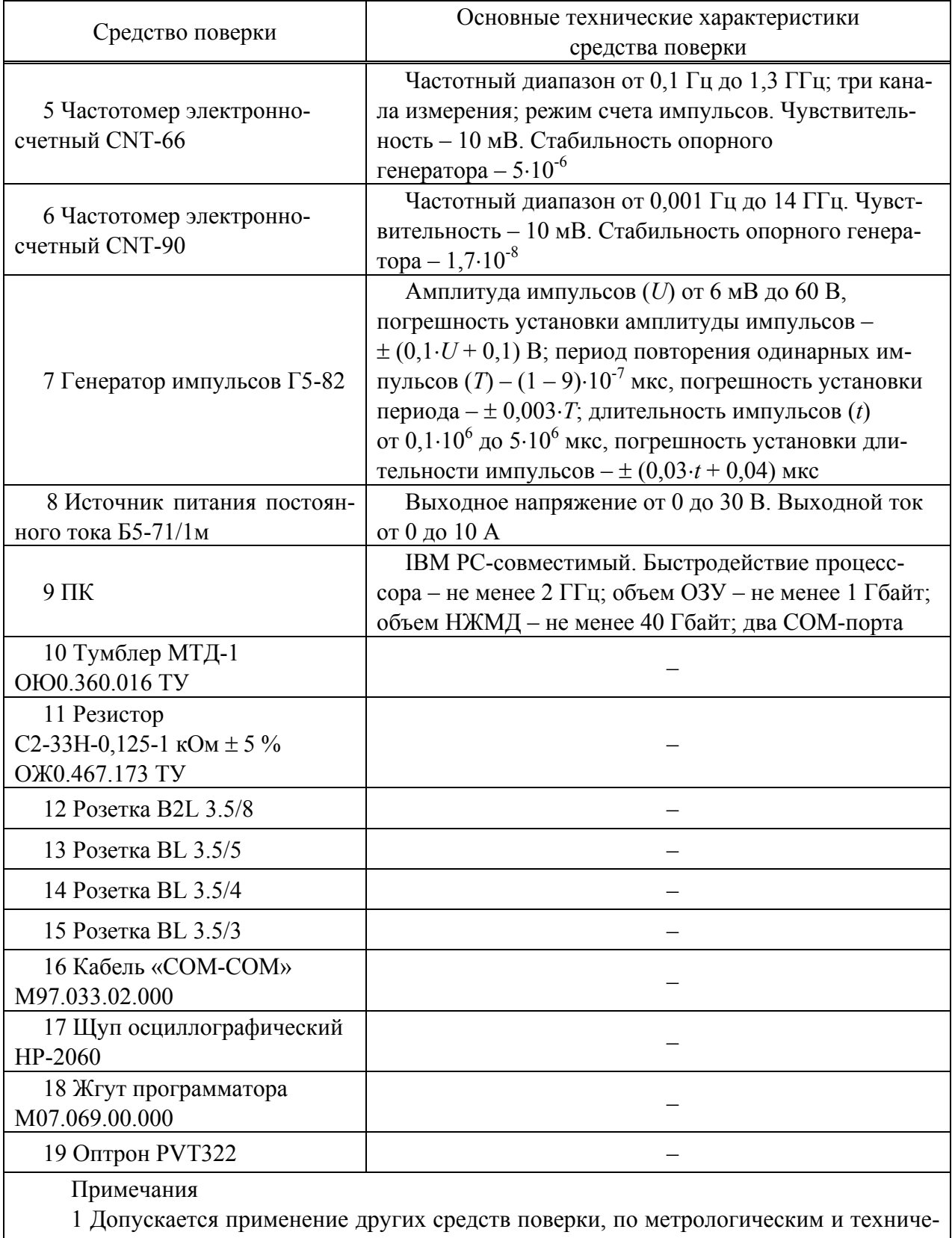

ским характеристикам не уступающих указанным.

2 Используемые средства поверки должны иметь действующие свидетельства о поверке.

3.1 Помещение для проведения поверки должно соответствовать правилам техники безопасности и производственной санитарии.

3.2 При проведении поверки следует соблюдать правила техники безопасности при эксплуатации электроустановок потребителей и требования безопасности, определенные в эксплуатационных документах на установку для проверки электрической безопасности.

3.3 К работе на установке для проверки электрической безопасности следует допускать лиц, прошедших инструктаж по технике безопасности и имеющих удостоверение о проверке знаний, если иное не установлено в эксплуатационных документах на установку для проверки электрической безопасности.

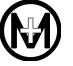

#### 4 Условия проведения поверки

4.1 При проведении поверки должны соблюдаться нормальные условия по ГОСТ 23222-88:

- − температура окружающего воздуха плюс (23 ± 5) °С;
- − относительная влажность окружающего воздуха от 30 до 80 %;
- − атмосферное давление от 86,0 до 106,0 кПа (от 650 до 795 мм рт. ст.);
- − напряжение питающей сети (220 ± 22) В;
- $-$  частота переменного тока (50,0 ± 0,5) Гц.

4.2 До проведения поверки изделие должно быть выдержано в нормальных условиях не менее 4 ч.

4.3 Все средства поверки должны иметь действующие документы об их поверке или аттестации. Выходные параметры установок или другого оборудования, используемого в качестве источников сигналов, должны контролироваться средствами поверки.

4.4 Работы с поверяемым изделием и средствами поверки должны проводиться в соответствии с эксплутационной документацией.

5 Подготовка к поверке

5.1 Подготовка оборудования

5.1.1 До проведения поверки изучить следующие документы:

– «Программа СЕРВЕР ОМЬ. Сервер контроллеров телемеханики. Описание применения» М03.00051-03 31 01;

– «Программный комплекс ЦЕНТР СИНХРОНИЗАЦИИ ВРЕМЕНИ. Описание применения» М06.00158-01 31 01;

– «Графический редактор МИР. Описание применения» М05.00118-01 31 01;

– «Программа автоматизированной поверки контроллера. Описание применения» М05.00092-01 31 01.

5.2 Подготовка изделия к поверке

5.2.1 Перед проведением поверки необходимо создать конфигурационную базу поверяемого изделия и подготовить изделие следующим образом:

− нажать на экране ПК кнопку *Пуск,* в открывшемся меню выбрать: *Программы/Мир/Графическая среда МИР*;

− в появившемся окне *МИР 1.0* в меню *Файл* выбрать пункт *Открыть проект*, и в появившемся окне указать путь, где находится файл с конфигурацией изделия (по умолчанию C:\Program Files\Mir\KT\_51\_Tex\проект);

− в меню *Проект* выбрать пункт *Запуск*, в появившемся окне нажать на изображение глобуса;

− нажать на вкладке *Главная схема* на пиктограмму *Регистрация* и в открывшемся окне *Авторизация* ввести в поле *Сервер авторизации* – *localhost*, в поле *Пользователь* – *Администратор*, в поле *Пароль* – *123*;

− нажать на вкладке *Главная схема* на пиктограмму *МП-02*, откроется вкладка *КП 02* с изображением модулей в соответствии с составом изделия по умолчанию;

− запустить программу СЕРВЕР ОМЬ;

− в главном окне программы СЕРВЕР ОМЬ выбрать строку *Остановка драйверов*;

− создать конфигурационную базу, соответствующую составу поверяемого изделия, путем импорта подобъектов из объекта *Канал\_40* в объект *Канал\_2* (процесс импорта подобъектов приведен в документе М03.00051-03 31 01);

− нажать на вкладке *КП 02* на пиктограмму *Закрыть*, затем нажать на вкладке *Главная схема* на пиктограмму *МП-02*, откроется вкладка *КП 02* с изображением модулей в соответствии с составом поверяемого изделия;

− в дереве объектов программы СЕРВЕР ОМЬ выбрать объект *Канал\_2*, в правой части главного окна программы СЕРВЕР ОМЬ установить:

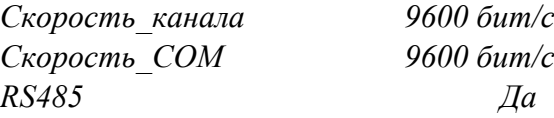

− в главном окне программы СЕРВЕР ОМЬ выбрать строку *Запуск драйверов*;

− в модулях изделия установить адреса, соответствующие адресам в конфигурационной базе программы СЕРВЕР ОМЬ.

5.2.2 До проведения поверки должна быть запущена программа редактор МИР следующим образом:

− нажать на экране ПК кнопку *Пуск,* в открывшемся меню выбрать: *Программы/Мир/Графическая среда МИР*;

− в появившемся окне *МИР 1.0* в меню *Файл* выбрать пункт *Открыть проект*, и в появившемся окне указать путь, где находится файл с конфигурацией изделия;

− в меню *Проект* выбрать пункт *Запуск*, в появившемся окне нажать на изображение глобуса;

− нажать на вкладке *Главная схема* на пиктограмму *КТ-51 (МП-02)*, откроется вкладка *КП 02* с изображением модулей в соответствии с составом изделия.

6 Проведение поверки

6.1 Внешний осмотр

6.1.1 При проведении внешнего осмотра изделия должно быть установлено соответствие следующим требованиям:

− наличие клейма и чёткой маркировки;

− отсутствие механических повреждений.

6.1.2 Изделие считается выдержавшим проверку, если при осмотре не обнаружено механических повреждений и имеется клеймо и четкая маркировка.

6.2 Определение электрической прочности изоляции

6.2.1 Определение электрической прочности изоляции проводить по методике ГОСТ Р 52319-2005.

6.2.2 Отключить изделие от источника питания постоянного тока.

6.2.3 Покрыть корпуса модулей изделия сплошной, прилегающей к поверхности корпуса металлической фольгой таким образом, чтобы расстояние от фольги до металлической панели модулей было не менее 1 см.

6.2.4 Определение электрической прочности изоляции проводить между цепями, приведенными в таблицах 6.1 − 6.7, с помощью комплексной установки для проверки параметров ЭБ GPI-735 А (в дальнейшем – установка GPI-735 А) мощностью не менее 200 В $\cdot$ А с погрешностью измерения испытательного напряжения не более  $\pm$  1 % (при испытаниях напряжением переменного тока установить на установке GPI-735 А ограничение по току 20 мА).

6.2.5 Повышать испытательное напряжение в течении  $(5 - 10)$  с от 0 или значения, не превышающего рабочее напряжение, до испытательного плавно или равномерно ступенями, не превышающими 10 % от значения испытательного напряжения. Значения испытательного напряжения промышленной частоты в соответствии с требованиями ГОСТ Р 52319-2005 для модуля МП-02 М06.091.00.000 приведены в таблице 6.1, для модуля УСО-01 М03.039.00.000 приведены в таблице 6.2, для модуля ТС-01 М04.028.00.000 приведены в таблице 6.3, для модуля ТИТ-01 М05.014.00.000 приведены в таблице 6.4, для модуля ТУ-01 М04.057.00.000 приведены в таблице 6.5, для блоков коммутации БК-02 М07.043.00.000 и БК-06 М09.044.00.000 приведены в таблице 6.6, для модуля МП-04 М09.004.00.000 приведены в таблице 6.7.

6.2.6 Выдержать изоляцию под действием испытательного напряжения в течение 1 мин. Затем напряжение снизить до 0 или значения, не превышающего номинальное, после чего установку GPI-735 А отключить.

6.2.7 Изделие считается выдержавшим проверку, если не произошло пробоя (ток утечки не превысил установленного значения 20 мА) или перекрытия изоляции.

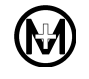

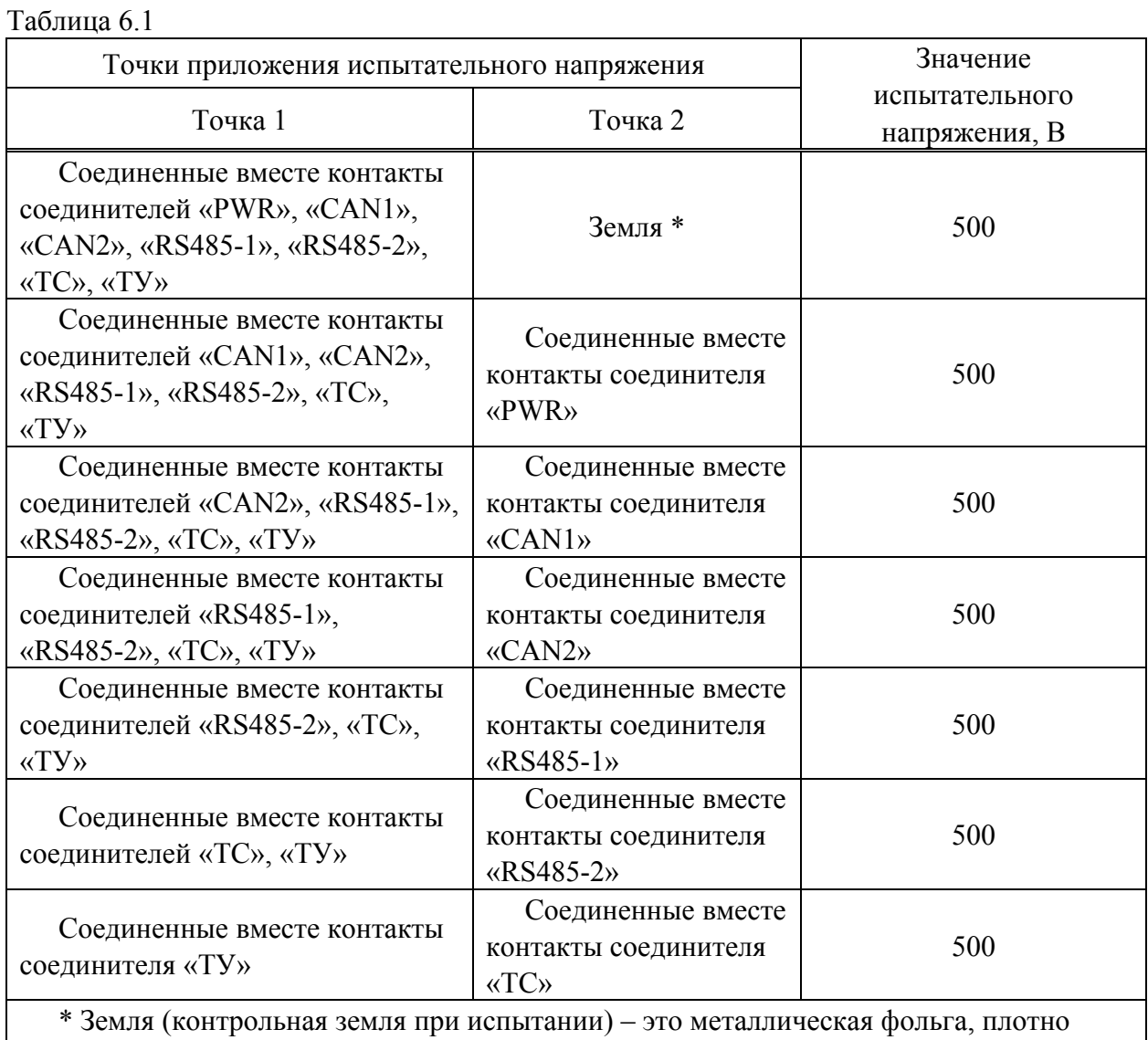

прилегающая к корпусу модуля МП-02, расстояние от фольги до металлической панели модуля МП-02 должно быть не менее 1 см.

## Таблица 6.2

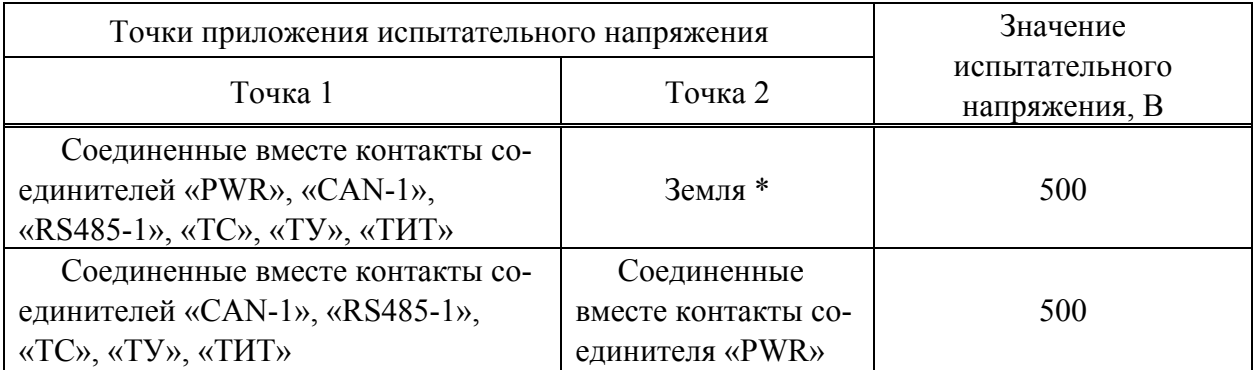

13

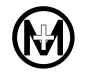

#### Продолжение таблицы 6.2

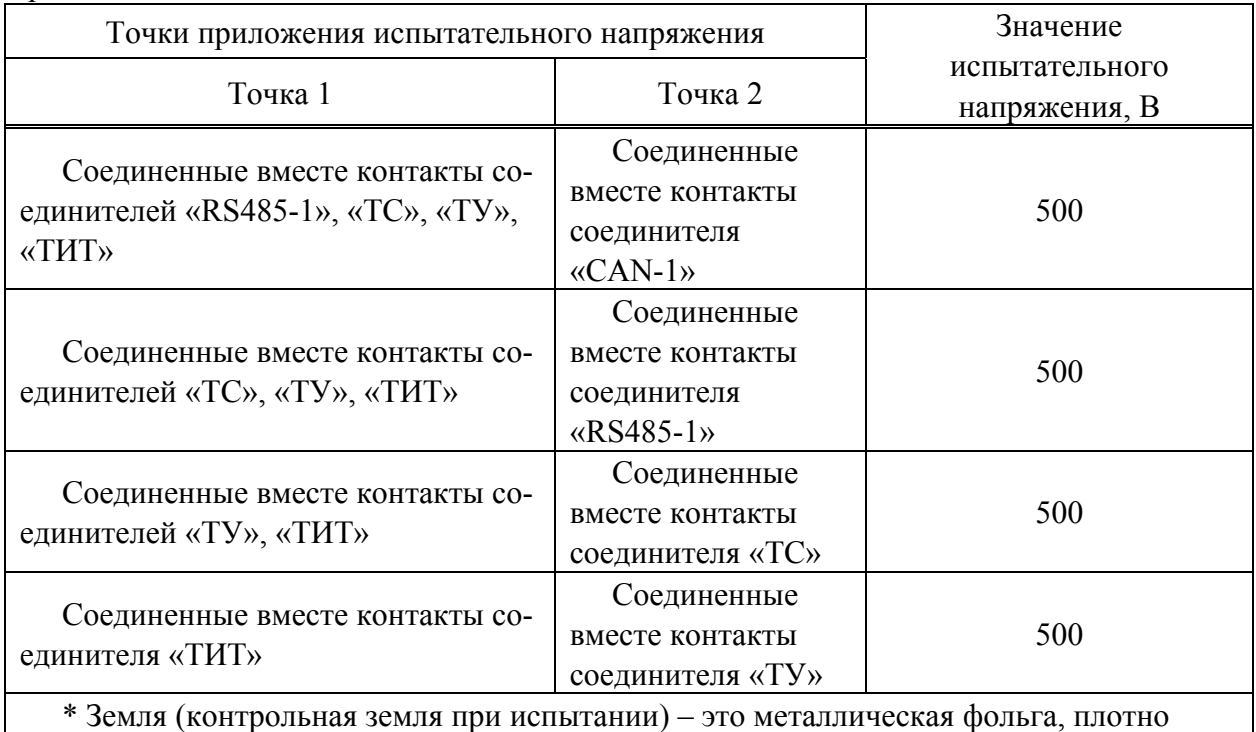

прилегающая к корпусу модуля УСО-01, расстояние от фольги до металлической панели модуля УСО-01 должно быть не менее 1 см.

#### Таблица 6.3

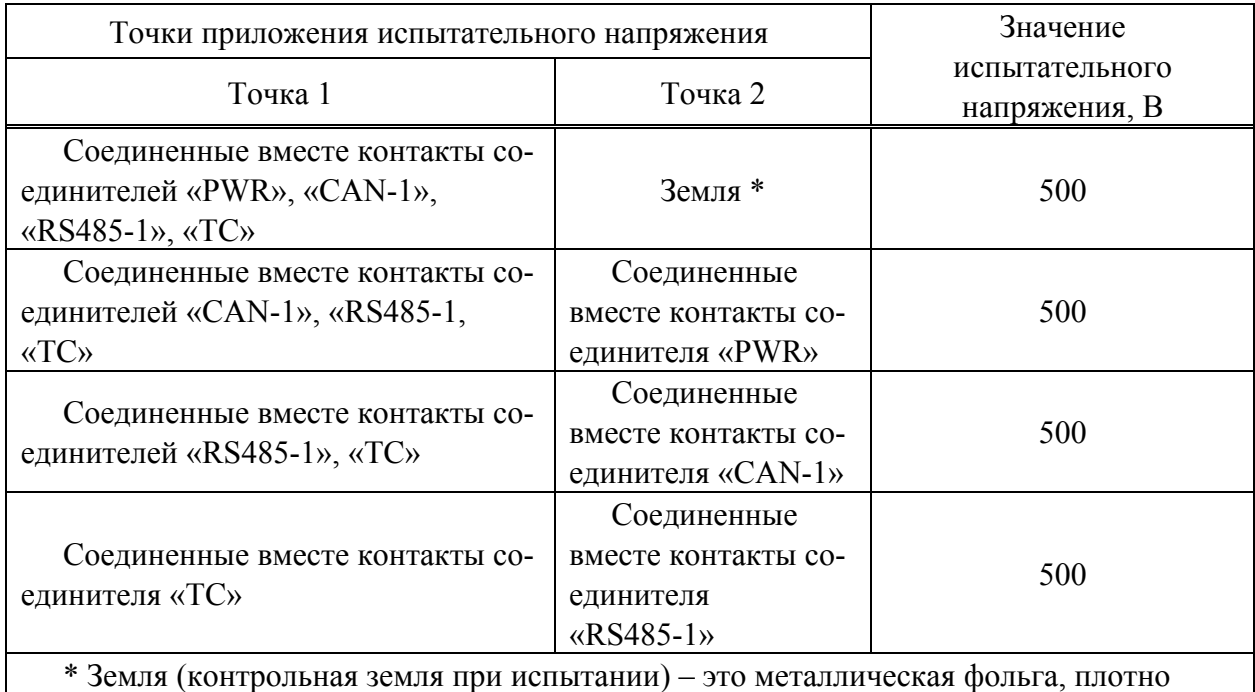

прилегающая к корпусу модуля ТС-01, расстояние от фольги до металлической панели модуля ТС-01 должно быть не менее 1 см.

## Таблица 6.4

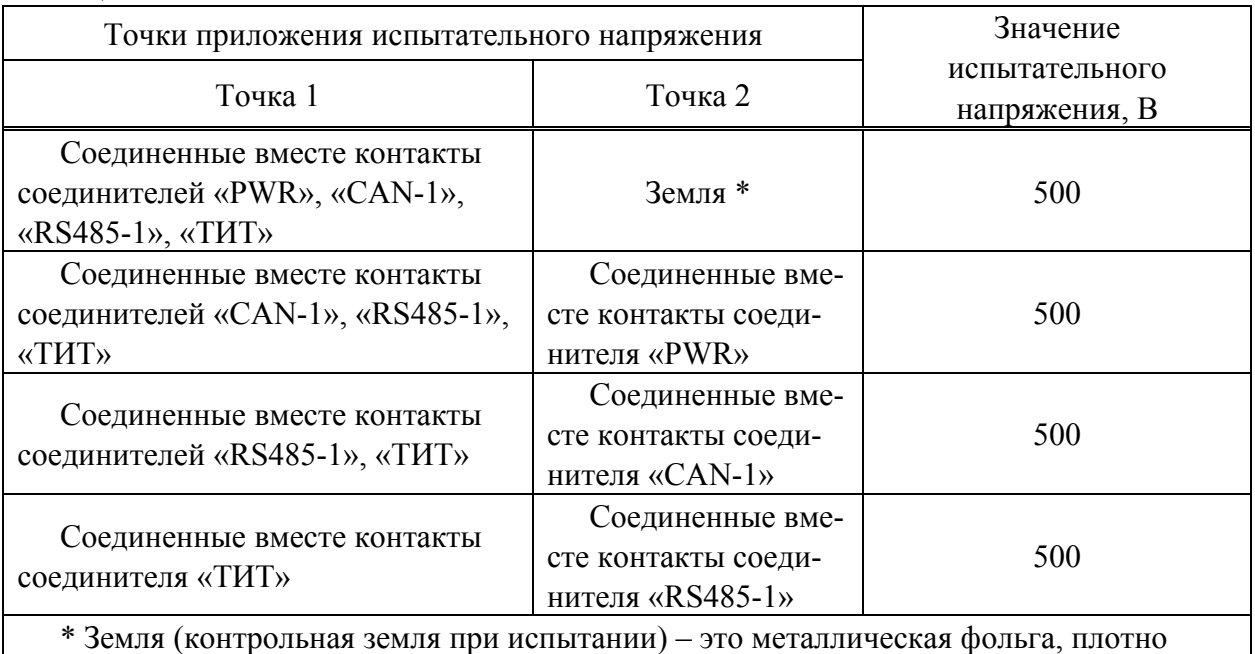

прилегающая к корпусу модуля ТИТ-01, расстояние от фольги до металлической панели модуля ТИТ-01 должно быть не менее 1 см.

# Таблица 6.5

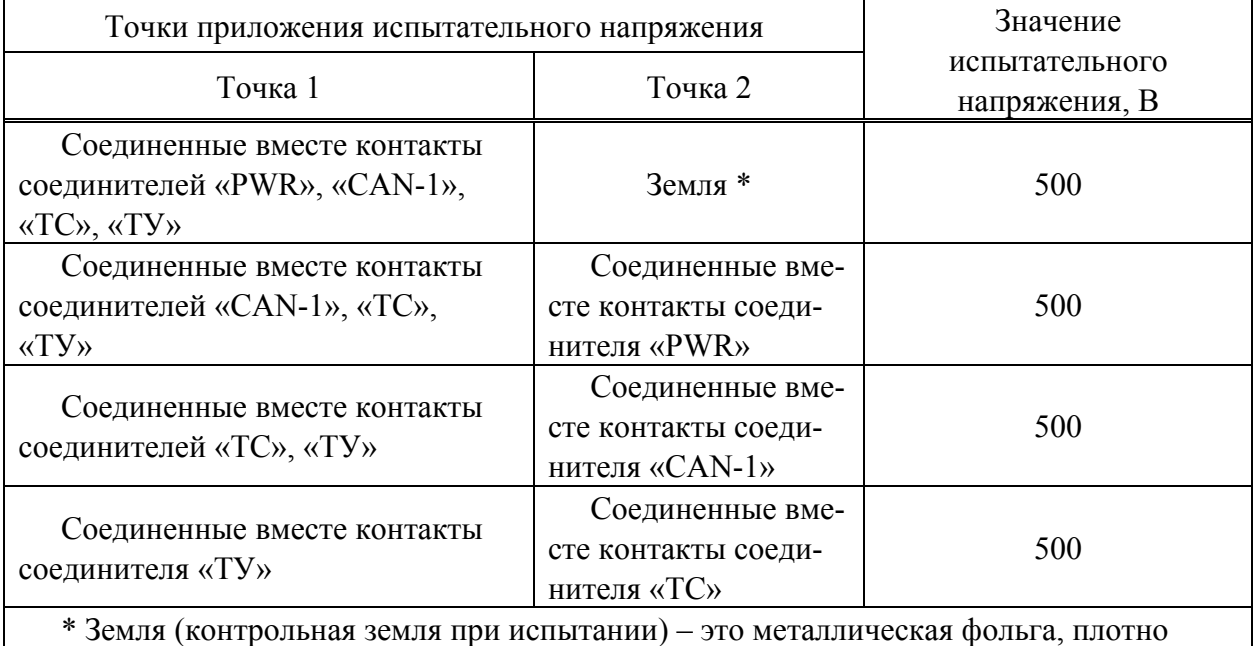

прилегающая к корпусу модуля ТУ-01, расстояние от фольги до металлической панели модуля ТУ-01 должно быть не менее 1 см.

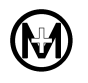

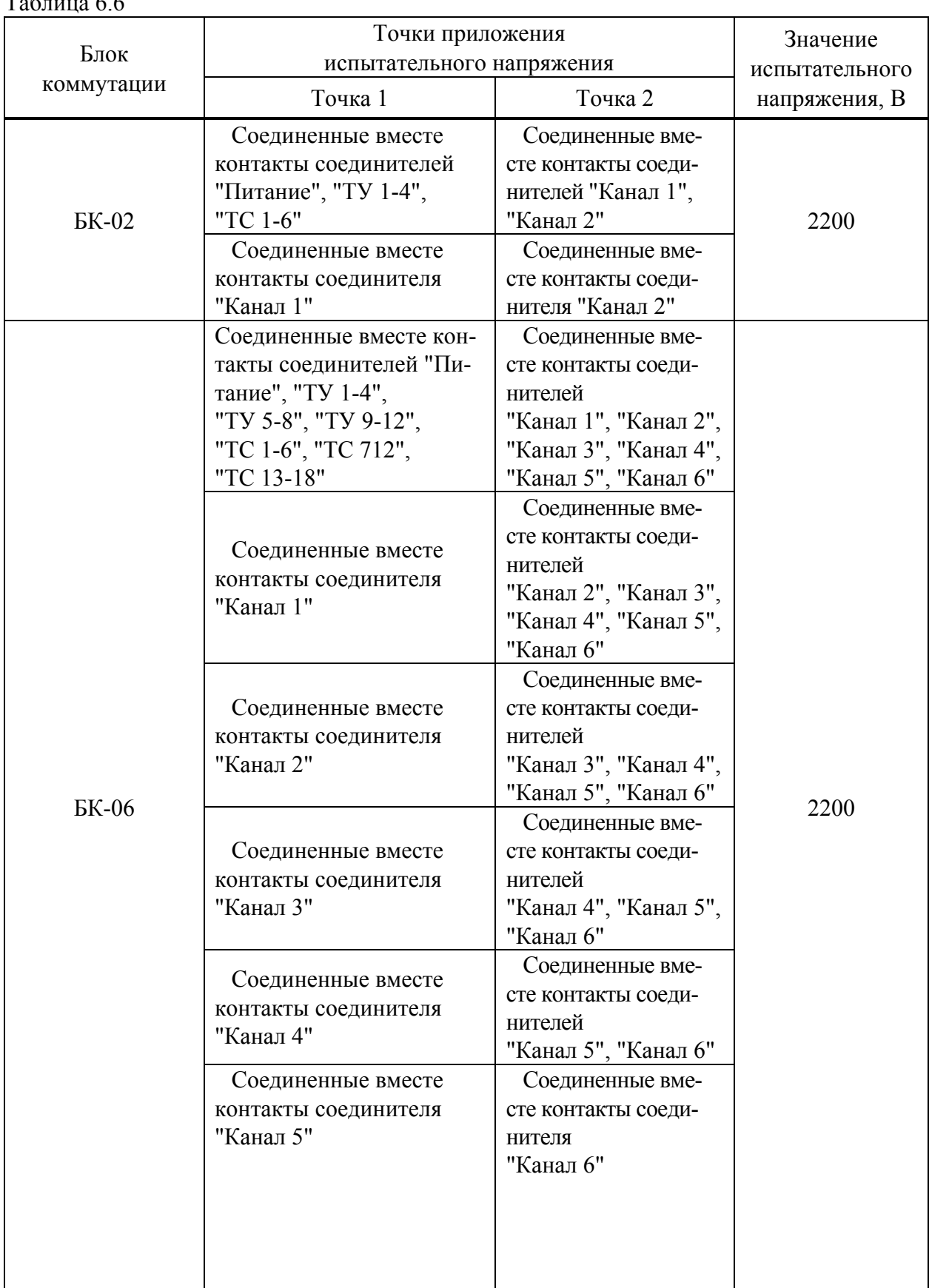

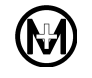

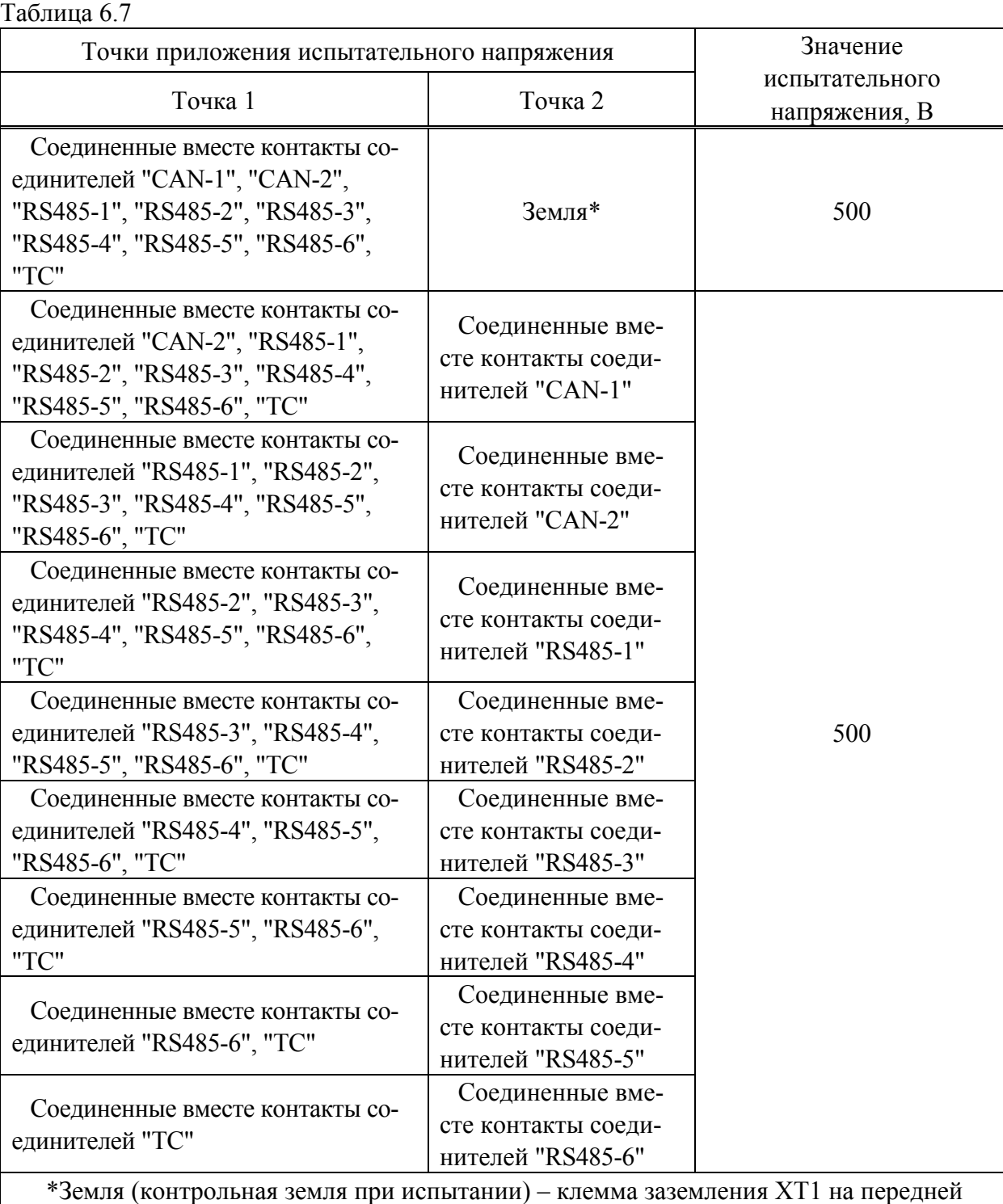

панели модуля МП-04.

6.3 Определение электрического сопротивления изоляции

6.3.1 Определение электрического сопротивления изоляции проводить по ГОСТ Р 12997-84 с помощью установки GPI-735 А, погрешность измерения сопротивления которой составляет не более 5 %.

6.3.2 Отключить изделие от источника питания постоянного тока.

6.3.3 Приложить испытательное напряжение 100 В между цепями, приведенными в таблицах 6.1 − 6.7.

6.3.4 Определить сопротивление изоляции по показаниям установки GPI-735 А.

6.3.5 Изделие считается выдержавшим проверку, если измеренное значение сопротивления равно или превышает 20 МОм.

6.4 Определение допускаемой основной абсолютной погрешности суточного хода часов изделия с модулем МП-02

6.4.1 Определение допускаемой основной абсолютной погрешности суточного хода часов изделия проводить в нормальных условиях по схеме в соответствии с рисунком Б.1.

6.4.2 Включить источник питания G1 и установить напряжение на его выходе  $(12,0 \pm 0.5)$  В. Напряжение контролировать по цифровому индикатору источника питания G1.

6.4.3 Дождаться загрузки операционной системы модуля МП-02 (периодическое мигание зеленым цветом индикатора «РАБОТА»).

6.4.4 Остановить на ПК службу времени Windows, нажав на экране ПК кнопку *Пуск,*  в открывшемся меню выбрать: *Панель управления/Администрирование/Службы/ Служба времени Windows*.

6.4.5 Установить программу ЦЕНТР СИНХРОНИЗАЦИИ ВРЕМЕНИ по методике, приведенной в документе М06.00158-01 31 01.

6.4.6 Запустить на ПК мониторинг службы времени программы ЦЕНТР СИНХРО-НИЗАЦИИ ВРЕМЕНИ, нажав на экране ПК кнопку *Пуск,* в открывшемся меню выбрать: *Программы/Мир/Центр синхронизации времени/Мониторинг сервера времени*.

6.4.7 Запустить на ПК прием данных от приемника GPS – в окне *Мониторинг сервера времени* в меню *Файл* выбрать: *Настройка/Следить за состоянием службы и получать данные*.

6.4.8 Нажать левой клавишей мыши в главном окне программы СЕРВЕР ОМЬ на поле *Остановка драйверов*, в дереве объектов программы СЕРВЕР ОМЬ выбрать объект *Канал\_02*, в правой части главного окна программы СЕРВЕР ОМЬ установить значение *Период\_установки\_ времени*, равное *100000*, и нажать левой клавишей мыши на поле *Запуск драйверов*.

6.4.9 Выполнить синхронизацию времени ПК и изделя: в главном окне программы СЕРВЕР ОМЬ выбрать в дереве объектов объект *КП\_02*, свойство *Синхр\_время*, в правой части главного окна программы СЕРВЕР ОМЬ в поле *Значение* выбрать значение *Да*.

6.4.10 Отключить синхронизацию времени ПК и изделя: выбрать в дереве объектов главного окна программы СЕРВЕР ОМЬ объект *КП\_02*, свойство *Синхр\_время*, в правой части главного окна программы СЕРВЕР ОМЬ в поле *Значение* выбрать значение *Нет.*

6.4.11 Оставить во включенном состоянии радиочасы МИР РЧ-01 М01.063.00.000, ПК, изделие и через 72 ч выполнить 6.4.9.

6.4.12 Выбрать в дереве объектов главного окна программы СЕРВЕР ОМЬ объект *Канал\_02,* контролировать значение свойства *Величина\_корректировки\_времени*, соответствующее основной абсолютной погрешности хода часов за трое суток.

Вычислить основную абсолютную погрешность суточного хода часов <sup>Δ</sup>*t1*, с, поформуле

$$
\Delta t_1 = \frac{\Delta t_3}{3},\tag{1}
$$

где <sup>Δ</sup>*t3* – основная абсолютная погрешность хода часов за трое суток, с.

6.4.13 Остановить на ПК службу *Сервер синхронизации времени GPS МИР*, нажав на экране ПК кнопку *Пуск,* в открывшемся меню выбрать: *Панель управления/Администрирование/ Службы/Сервер синхронизации времени GPS МИР*.

6.4.14 Запустить на ПК службу времени Windows, нажав на экране ПК кнопку *Пуск,*  в открывшемся меню выбрать: *Панель управления/Администрирование/Службы/Служба времени Windows*.

6.4.15 Изделие считается выдержавшим проверку, если основная абсолютная погрешность суточного хода часов изделий не превышает ± 1 с.

6.5 Определение допускаемой основной абсолютной погрешности суточного хода часов изделия с модулем МП-04

6.5.1 Определение допускаемой основной абсолютной погрешности суточного хода часов изделия проводить в нормальных условиях по схеме в соответствии с рисунком Б.1. Присоединить розетку жгута 5 к вилке «СОМ1» ПК.

6.5.2 Включить источник питания G1, установить напряжение на его выходе  $(12,0 \pm 0.5)$  В (напряжение контролировать по цифровому индикатору источника питания G1).

6.5.3 Запустить на ПК программу HyperTerminal, в открывшемся окне выбрать: порт – *COM1*, скорость – 1152*00 бит/с*, биты данных – *8*, четность – *нет*, стоповые биты – *1*, управление потоком – *нет*. Дождаться загрузки операционной системы модуля МП-04 (мигание индикатора «РАБОТА» зеленым цветом). В окне программы HyperTerminal будет выведено приглашение *login:*. Ввести с клавиатуры *anonymous* и нажать клавишу «Enter».

Запустить тестовую программу модуля МП-04, для этого вести с клавиатуры *testmp* и нажать клавишу «Enter». В окне программы Hyper Terminal должно отобразиться основное меню тестовой программы модуля МП-04. Выбрать в основном меню тестовой программы модуля МП-04 пункт *Test RTC*, нажав клавишу «5» на клавиатуре. Выбрать в появившемся меню пункт *Test RTC DS3234*, нажав клавишу «1» на клавиатуре.

6.5.4 Измерить частоту сигнала на выводах 1, 2 соединителя Х3 (частота 32768 Гц генератора часов изделия, аппаратно поделенная на 4096) частотомером PF1 с точностью ± 0,00001 Гц. Определить основную погрешность суточного хода часов <sup>Δ</sup>*суточная*, с, по формуле

$$
\Delta_{\text{cymowinaq}} = (F_0 - 8) \cdot 10800,\tag{2}
$$

где *F0* – частота кварцевого генератора, измеренная частотомером, Гц.

6.5.5 Изделие считается выдержавшим проверку, если основная абсолютная погрешность суточного хода часов изделия не превышает  $\pm 1$  с.

6.6 Определение входного сопротивления и допускаемой основной приведенной погрешности каналов ТИТ

6.6.1 Определение входного сопротивления и допускаемой основной приведенной погрешности каналов ТИТ модуля ТИТ-01

6.6.1.1 Определение входного сопротивления и допускаемой основной приведенной погрешности каналов ТИТ модуля ТИТ-01 проводить по схеме в соответствии с рисунком Б.2.

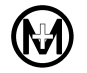

6.6.1.2 Включить источник питания G1 и установить напряжение на его выходе  $(12,0 \pm 0.5)$  В. Напряжение контролировать по цифровому индикатору источника питания G1.

6.6.1.3 Дождаться загрузки операционной системы модуля МП-02 или МП-04 (периодическое мигание зеленым цветом индикатора «РАБОТА»).

6.6.1.4 Подключить приборы PG1 и PV1, соблюдая положительную полярность входного тока. Вывод «+24V» прибора PG1 подключить к контакту «1» соединителя «ТИТ», а вывод «V+» прибора PG1 подключить к контакту «ОБЩ.» соединителя «ТИТ» на передней панели модуля ТИТ-01.

6.6.1.5 В окне *Главная схема* программы редактор МИР на вкладке *Главная* нажать на пиктограмму *КТ-51(МП-02).*

6.6.1.6 На вкладке *КП 02* нажать правой клавишей мыши на изображение модуля ТИТ-01. Выбрать в появившемся контекстном меню пункт *Схема модуля*.

6.6.1.7 На вкладке *Канал\_02.КП\_02.Мод\_ТИТ\_01* нажать левой клавишей мыши на номер выбранного для проверки канала ТИТ модуля ТИТ-01, после чего появится окно *Настройка сигнала ТИТ.* Установить следующие настройки:

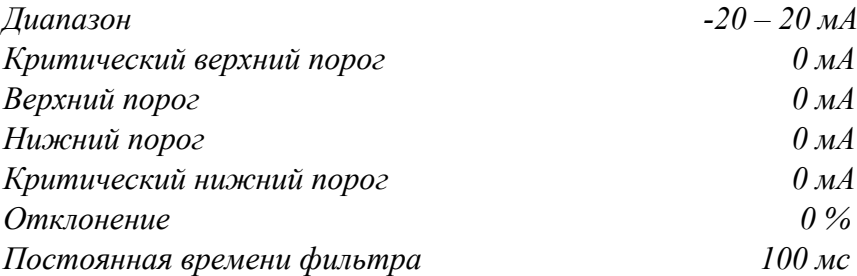

6.6.1.8 Нажать в окне *Настройка сигнала ТИТ* кнопки *Изменить* и *ОК*. Нажать на вкладке модуля МП-02 или МП-04 кнопку *Уставки*.

6.6.1.9 Установить на выходе прибора PG1 ток, равный 20 мА. Значение тока контролировать по цифровому индикатору на передней панели калибратора тока PG1.

6.6.1.10 Измерить при помощи прибора PV1 входное напряжение канала ТИТ, и вычислить входное сопротивление канала ТИТ *R*, Ом, по формуле

$$
R = \frac{U}{I},\tag{3}
$$

где *U* – значение напряжения, измеренное прибором PV1, В;

*I* – значение тока на выходе прибора PG1, А.

6.6.1.11 Установить на выходе прибора РG1 поочередно значения тока, равные 0, 4, 8, 12, 16, 20 мА (значение тока контролировать по цифровому индикатору на передней панели калибратора тока PG1).

6.6.1.12 Нажать в правом верхнем углу вкладки *Канал\_02.КП\_02.Мод\_ТИТ\_01* на кнопку *Запрос* и зафиксировать на вкладке схемы модуля ТИТ-01 измеренные значения тока канала ТИТ.

6.6.1.13 Определить основную приведенную погрешность  $\gamma$ , %, для каждого значения входного тока выбранного канала ТИТ по формуле

$$
\gamma = \frac{I_{u_{3M.}} - I_{\text{ax.}}}{I_{u_{0M.}}} \cdot 100\% \,,\tag{4}
$$

где <sup>Ι</sup>*изм.* – измеренное значение тока для выбранного канала ТИТ, мА;

<sup>Ι</sup>*вх.* – эталонное значение тока, задаваемое прибором РG1, мА;

<sup>Ι</sup>*ном.* – нормирующее значение входного тока согласно таблицы 6.8, мА.

6.6.1.14 Установить на выходе прибора PG1 ток, равный 5 мА. Значение тока контролировать по цифровому индикатору на передней панели калибратора тока PG1.

6.6.1.15 Нажать левой клавишей мыши на номер выбранного для проверки канала ТИТ на вкладке *Канал\_02.КП\_02.Мод\_ТИТ\_01.* Установить следующие настройки:

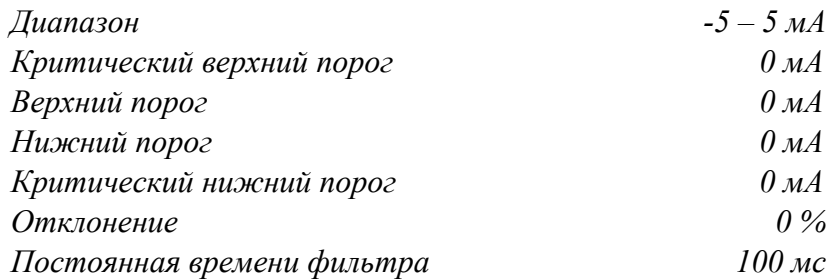

6.6.1.16 Нажать в окне *Настройка сигнала ТИТ* кнопки *Изменить* и *ОК*. Нажать на вкладке схемы модуля МП-02 или МП-04 кнопку *Уставки*.

6.6.1.17 Измерить при помощи прибора PV1 входное напряжение канала ТИТ, и вычислить входное сопротивление канала ТИТ по формуле (3).

6.6.1.18 Установить на выходе прибора РG1 поочередно значения тока, равные 0, 1, 2, 3, 4, 5 мА. Значение тока контролировать по цифровому индикатору на передней панели калибратора тока PG1.

6.6.1.19 Нажать в правом верхнем углу вкладки *Канал\_02.КП\_02.Мод\_ТИТ\_01* на кнопку *Запрос* и зафиксировать на вкладке схемы модуля ТИТ-01 измеренные значения тока канала ТИТ.

6.6.1.20 Определить основную приведенную погрешность <sup>γ</sup>, %, для каждого значения входного тока выбранного канала ТИТ по формуле (4).

6.6.1.21 Выполнить действия, приведенные в 6.6.1.1 – 6.6.1.20, соблюдая отрицательную полярность входного тока. Вывод «V+» прибора PG1 подключить к контакту «1» соединителя «ТИТ», а вывод «+24V» прибора PG1 подключить к контакту «ОБЩ.» соединителя «ТИТ» модуля ТИТ-01.

6.6.1.22 Выполнить действия, приведенные в 6.6.1.1 – 6.6.1.21, для всех каналов ТИТ.

6.6.1.23 Изделие считается выдержавшим проверку, если измеренные значения входного сопротивления каналов ТИТ соответствуют значениям, приведенным в таблице 6.8, и основная приведенная погрешность каналов ТИТ составляет не более  $\pm$  0,25 %.

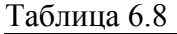

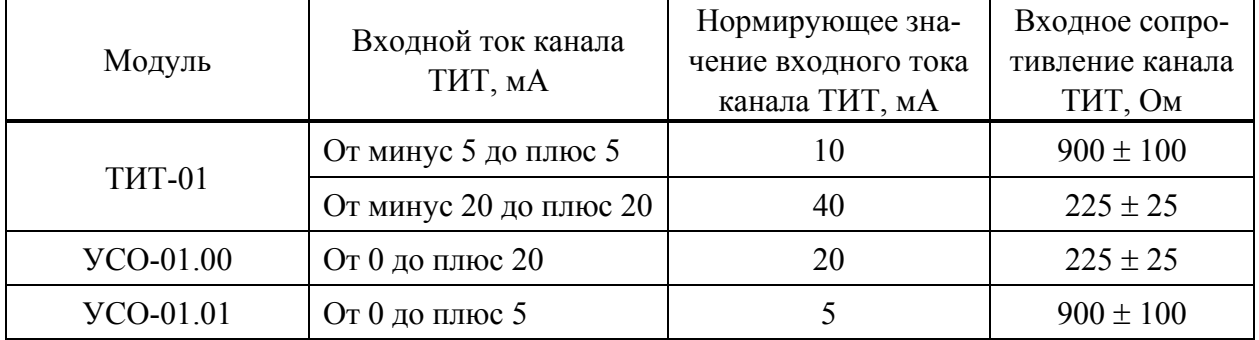

6.6.2 Определение входного сопротивления и допускаемой основной приведенной погрешности каналов ТИТ модуля УСО-01

6.6.2.1 Определение входного сопротивления и допускаемой основной приведенной погрешности каналов ТИТ модуля УСО-01 проводить по схеме в соответствии с рисунком Б.2.

6.6.2.2 Включить источник питания G1 и установить напряжение на его выходе равным (12,0  $\pm$  0,5) В. Напряжение контролировать по цифровому индикатору источника питания G1.

6.6.2.3 Дождаться загрузки операционной системы модуля МП-02 или МП-04 (периодическое мигание зеленым цветом индикатора «РАБОТА»).

6.6.2.4 Подключить приборы PG1 и PV1, соблюдая положительную полярность входного тока. Вывод «+24V» прибора PG1 подключить к контакту «1» соединителя «ТИТ», а вывод «V+» прибора PG1 подключить к контакту «ОБЩ.» соединителя «ТИТ» на передней панели модуля УСО-01.

6.6.2.5 В окне *Главная схема* программы редактор МИР на вкладке *Главная* нажать на пиктограмму *КТ-51 (МП-02)*.

6.6.2.6 На вкладке *КП 02* нажать правой клавишей мыши на изображение модуля УСО-01. Выбрать в появившемся контекстном меню пункт *Схема модуля*.

6.6.2.7 На вкладке *Канал\_02.КП\_02.Мод\_УСО\_01* нажать левой клавишей мыши на номер выбранного для проверки канала ТИТ модуля УСО-01, после чего появится окно *Настройка сигнала ТИТ.* Установить для модуля УСО-01.00 следующие настройки:

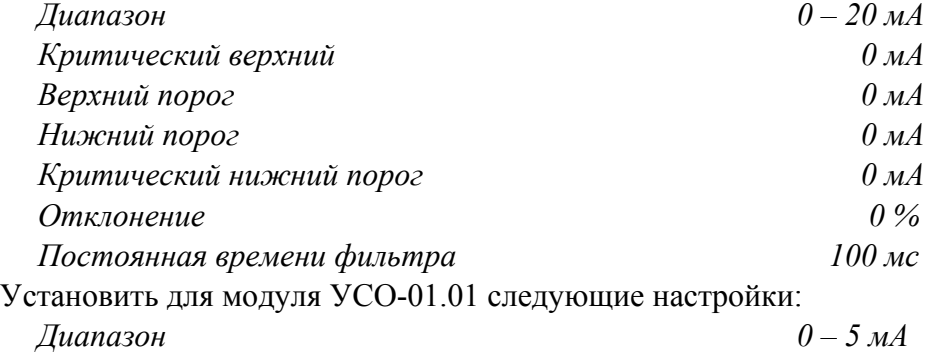

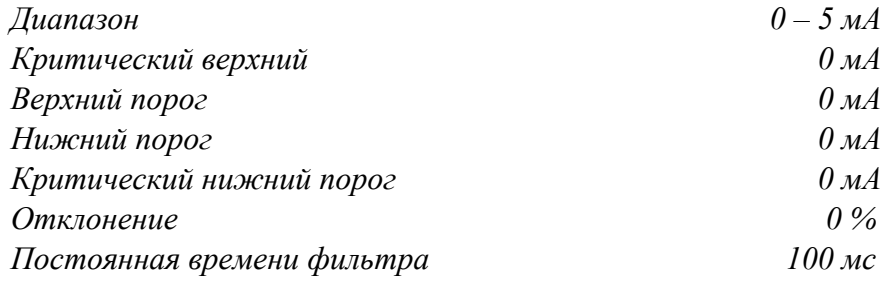

6.6.2.8 Нажать на вкладке *Настройка сигнала ТИТ* кнопки *Изменить* и *ОК*. Нажать на вкладке схемы модуля МП-02 или МП-04 кнопку *Уставки*.

6.6.2.9 Установить на выходе прибора PG1 ток:

− 20 мА – для модуля УСО-01.00;

− 5 мА – для модуля УСО-01.01.

Значение тока контролировать по цифровому индикатору на передней панели калибратора тока PG1.

6.6.2.10 Измерить при помощи прибора PV1 входное напряжение канала ТИТ и вычислить входное сопротивление канала ТИТ по формуле (3).

6.6.2.11 Установить на выходе прибора РG1 поочередно значения тока:

− 0, 4, 8, 12, 16, 20 мА – для модуля УСО-01.00;

− 0, 1, 2, 3, 4, 5 мА – для модуля УСО-01.01.

Значение тока контролировать по цифровому индикатору на передней панели калибратора тока PG1.

6.6.2.12 Нажать в правом верхнем углу вкладки *Канал\_02.КП\_02.Мод\_УСО\_01* на кнопку *Запрос*. Зафиксировать на вкладке схемы модуля УСО-01 измеренное значение тока канала ТИТ.

6.6.2.13 Определить основную приведенную погрешность <sup>γ</sup>, %, для каждого значения входного тока канала ТИТ по формуле (4).

6.6.2.14 Выполнить действия, приведенные в 6.6.2.1 – 6.6.2.13, для всех каналов ТИТ.

6.6.2.15 Изделие считается выдержавшим проверку, если измеренные значения входного сопротивления каналов ТИТ соответствуют значениям, приведенным в таблице 6.8, и основная приведенная погрешность каналов ТИТ составляет не более  $\pm$  0,25 %.

6.7 Определение входного сопротивления и допускаемой основной приведенной погрешности каналов ТИТ с помощью АПК

6.7.1 Определение входного сопротивления и допускаемой основной приведенной погрешности каналов ТИТ модуля ТИТ-01 с помощью АПК

6.7.1.1 Определение входного сопротивления каналов ТИТ модуля ТИТ-01 проводить по  $6.6.1.1 - 6.6.1.10$ .

6.7.1.2 Определение допускаемой основной приведенной погрешности каналов ТИТ модуля ТИТ-01 с помощью АПК проводить по схеме в соответствии с рисунком Б.3.

6.7.1.3 Подключить соединитель Х1 жгута 2 к соединителю «ТИТ» пульта ППК М05.040.00.000 (в дальнейшем – ППК) из состава АПК.

6.7.1.4 Включить источники питания G1 и G2. Установить напряжение на их выходах  $(12,0 \pm 0.5)$  В. Напряжение контролировать по цифровым индикаторам источников питания.

6.7.1.5 Установить в окне программы СЕРВЕР ОМЬ для проверяемых каналов ТИТ модуля ТИТ-01 параметры:

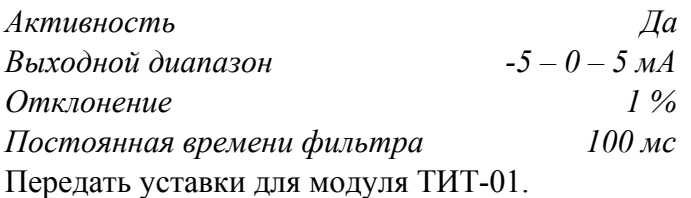

6.7.1.6 Запустить программу «АПК» в режиме проверки контроллеров. В основном меню главного окна программы «АПК» выбрать пункт *Поверка/Каналы ТИТ/Контроль погрешности*.

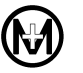

6.7.1.7 Определить привязку выводов колодки ППК (соединитель «ТИТ» ППК) к тегам соответствующих каналов ТИТ модуля ТИТ-01 в соответствии с документом М05.00092-01 31 01.

6.7.1.8 В окне *Параметры поверки каналов ТИТ* выбрать:

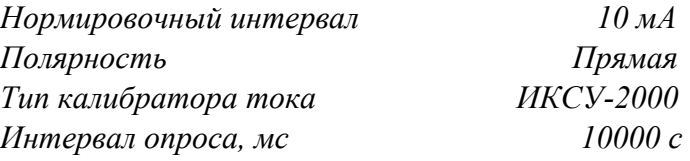

В поле *Ток, мА* последовательно устанавливать значения входного тока каналов ТИТ и значения тока калибратора равными 0, 1, 2, 3, 4, 5 мА, при этом выполняется проверка всех каналов ТИТ.

6.7.1.9 Установить в окне *Параметры поверки каналов ТИТ* в поле *Полярность* значение *Обратная*.

6.7.1.10 Устанавливать последовательно в поле *Ток, мА,* значения входного тока каналов ТИТ и значения тока калибратора равными 1, 2, 3, 4, 5 мА, при этом выполняется проверка всех каналов ТИТ.

6.7.1.11 Установить в окне программы СЕРВЕР ОМЬ для проверяемых каналов ТИТ модуля ТИТ-01 следующие свойства:

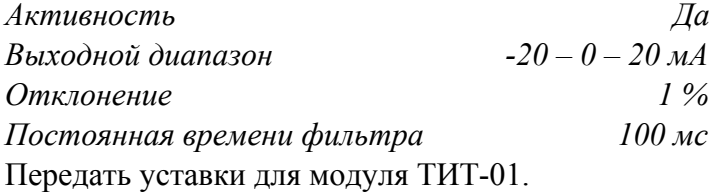

6.7.1.12 В программе «АПК» определить привязку выводов колодки ППК (соединитель «ТИТ» ППК) к тегам соответствующих каналов ТИТ проверяемого модуля ТИТ-01 в соответствии с документом М05.00092-01 31 01.

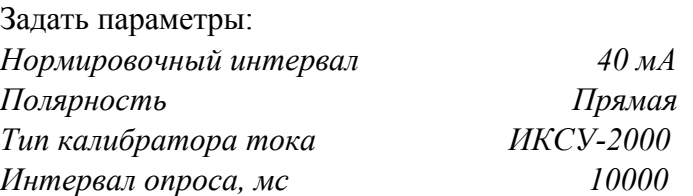

В поле *Ток, мА* последовательно устанавливать значения входного тока каналов ТИТ и значения тока калибратора равными 0, 4, 8, 12, 16, 20 мА, при этом выполняется проверка всех каналов ТИТ.

6.7.1.13 Установить в окне *Параметры поверки каналов ТИТ* в поле *Полярность* значение *Обратная*.

6.7.1.14 Устанавливать последовательно в поле *Ток, мА* значения входного тока каналов ТИТ и значения тока калибратора равными 4, 8, 12, 16, 20 мА, при этом выполняется проверка всех каналов ТИТ.

6.7.1.15 Выбрать в основном меню программы «АПК» *Поверка/Отчеты*. Выбрать из списка сеансов проверки соответствующий сеанс проверки и нажать кнопку *Создать отчет*.

6.7.1.16 Изделие считается выдержавшим проверку, если в отчетах для всех проверенных каналов ТИТ отображено значение *годен*.

6.7.2 Определение входного сопротивления и допускаемой основной приведенной погрешности каналов ТИТ модуля УСО-01 с помощью АПК

6.7.2.1 Определение входного сопротивления каналов ТИТ модуля УСО-01 проводить по  $6.6.2.1 - 6.6.2.10$ .

6.7.2.2 Определение допускаемой основной приведенной погрешности каналов ТИТ модуля УСО-01 с помощью АПК проводить по схеме в соответствии с рисунком Б.3.

6.7.2.3 Подключить соединитель Х1 жгута 3 к соединителю «ТИТ» ППК.

6.7.2.4 Включить источники питания G1 и G2. Установить напряжение на их выходах  $(12,0 \pm 0,5)$  В. Напряжение контролировать по цифровым индикаторам источников питания.

6.7.2.5 Установить в окне программы СЕРВЕР ОМЬ для проверяемых каналов ТИТ модуля УСО-01.00 (УСО-01.01) следующие параметры:

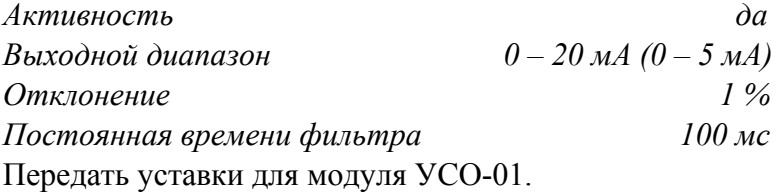

6.7.2.6 Запустить программу «АПК» в режиме проверки контроллеров. Определить привязку выводов колодки ППК (соединитель «ТИТ» ППК) к тегам соответствующих каналов ТИТ проверяемого модуля в соответствии с документом М05.00092-01 31 01.

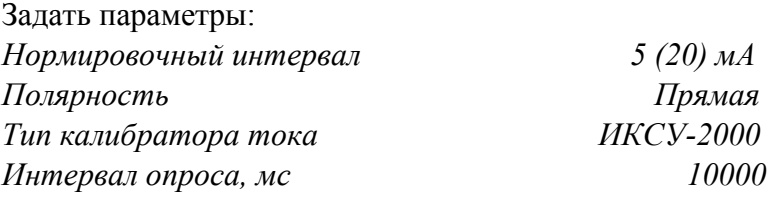

В поле *Ток, мА,* последовательно устанавливать значения входного тока каналов ТИТ и значения тока калибратора равными 0, 1, 2, 3, 4, 5 мА (для модуля УСО-01.01); 0, 4, 8, 12, 16, 20 мА (для модуля УСО-01.00), при этом выполняется проверка всех каналов ТИТ.

6.7.2.7 Выбрать в основном меню программы «АПК» *Поверка/ Отчеты*. Выбрать из списка сеансов проверки соответствующий сеанс проверки и нажать кнопку *Создать отчет*.

6.7.2.8 Изделие считается выдержавшим проверку, если в отчетах для всех проверенных каналов ТИТ отображено значение *годен*.

6.8 Определение допускаемой абсолютной погрешности счета импульсов каналов ТС/ТИИ модулей ТС-01, УСО-01 и ТУ-01

6.8.1 Определение допускаемой абсолютной погрешности счета импульсов каналов ТС/ТИИ проводить по схеме в соответствии с рисунком Б.4.

6.8.2 Включить источник питания G1, и установить напряжение на его выходе равным (12,0  $\pm$  0,5) В. Напряжение контролировать по цифровому индикатору источника питания G1.

6.8.3 Дождаться загрузки операционной системы модуля МП-02 или МП-04 (периодическое мигание зеленым цветом индикатора «РАБОТА»).

6.8.4 В окне *Главная схема* программы редактор МИР на вкладке *Главная* нажать на пиктограмму *КТ-51 (МП-02)*.

6.8.5 На вкладке *КП 02* нажать правой клавишей мыши на изображение модуля ТС-01 (УСО-01, ТУ-01). Выбрать в появившемся контекстном меню пункт *Схема модуля*.

6.8.6 На вкладке *Канал\_02.КП\_02.Мод\_ТС\_01 (Канал\_02.КП\_02.Мод\_УСО\_01, Канал\_02.КП\_02.Мод\_ТУ\_01)* нажать левой клавишей мыши на номер выбранного для про верки канала ТС/ТИИ модуля ТС-01 (УСО-01, ТУ-01), после чего появится окно *Настройка сигнала ТС*. Установить для модуля ТС-01 следующие настройки:

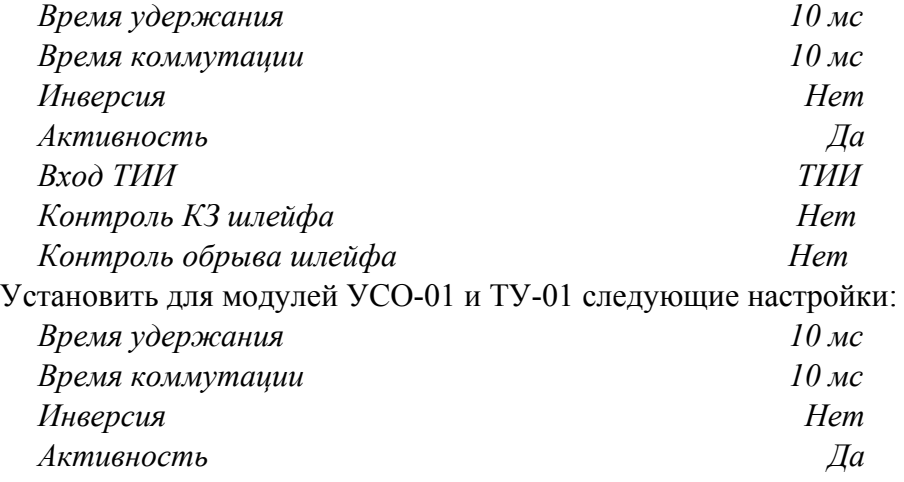

*Вход ТИИ ТИИ* 6.8.7 Нажать на вкладке *Настройка сигнала ТС* кнопки *Изменить* и *ОК*.

6.8.8 Установить на генераторе импульсов PG1: период – 20 мс, вид выходного сигнала – меандр, уровень сигнала – 10 В, режим непрерывной генерации.

6.8.9 Установить частотомер PF1 в режим счета импульсов, сбросить показания частотомера PF1.

6.8.10 Включить тумблер S1 схемы проверки (рисунок Б.4) и контролировать количество импульсов  $N_{\text{vacmomowepa}}$ , сформированных генератором PG1 с помощью частотомера PF1.

6.8.11 Выключить тумблер S1 схемы проверки (рисунок Б.4), когда количество импульсов, сформированных генератором, будет от 10000 до 10100 импульсов.

6.8.12 Зафиксировать на вкладке *Канал\_02.КП\_02.Мод\_ТС\_01 (Канал\_02.КП\_02.Мод\_УСО\_01, Канал\_02.КП\_02.Мод\_ТУ\_01)* количество импульсов, зарегистрированных изделием.

6.8.13 Вычислить допускаемую абсолютную погрешность счета импульсов <sup>Δ</sup>*счета* каналов ТС/ТИИ по формуле

 $\Delta_{\text{cyema}} = N_{\text{vacmonomowena}} - N_{\text{usocque}}$  (5)

где *Nчастотомера* – количество импульсов, подсчитанных частотомером;

*Nизделие* – количество импульсов, зарегистрированных изделием.

6.8.14 Изделие считается выдержавшим проверку, если абсолютная погрешность счета импульсов каналов ТС/ТИИ в режиме ТИИ составляет не более ± 2 импульса на каждые 10000 входных импульсов в пределах диапазона рабочих температур.

6.9 Определение допускаемой абсолютной погрешности счета импульсов каналов ТС/ТИИ модулей ТС-01, УСО-01 и ТУ-01 с помощью АПК

6.9.1 Определение допускаемой абсолютной погрешности счета импульсов каналов ТС/ТИИ модулей ТС-01, УСО-01 и ТУ-01 проводить по схеме в соответствии с рисунком Б.5.

6.9.2 Подключить соединитель Х1 жгута 3 к соединителю «ТС/ТИИ» ППК при проверке каналов ТС/ТИИ модуля ТС-01.

Подключить соединитель Х1 жгута 4 к соединителю «ТС/ТИИ» ППК при проверке каналов ТС/ТИИ модуля УСО-01.

Подключить соединитель Х1 жгута 5 к соединителю «ТС/ТИИ» ППК при проверке каналов ТС/ТИИ модуля ТУ-01.

6.9.3 Включить источники питания G1 и G2. Установить напряжение на их выходах  $(12,0 \pm 0.5)$  В. Напряжение контролировать по цифровым индикаторам источников питания.

6.9.4 Установить в окне программы СЕРВЕР ОМЬ для проверяемых каналов ТИИ проверяемого модуля параметры:

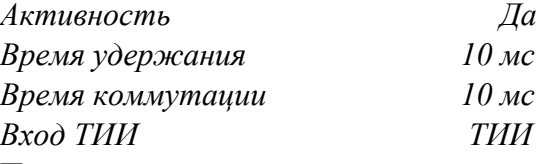

Передать уставки для проверяемого модуля.

6.9.5 Запустить программу «АПК» в режиме проверки контроллеров. В основном меню главного окна программы «АПК» выбрать *Поверка/Каналы ТИИ.* Определить привязку выводов колодки ППК (соединитель «ТС/ТИИ» ППК) к тегам проверяемых каналов ТИИ в соответствии с документом М05.00092-01 31 01.

6.9.6 В окне *Параметры поверки каналов ТИИ* задать параметры:

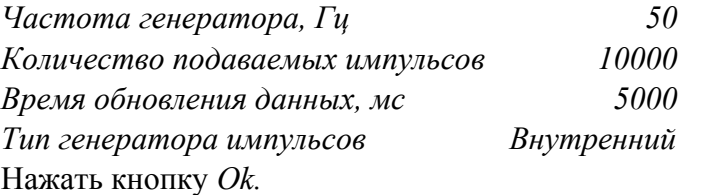

6.9.7 В главном окне программы «АПК» нажать кнопку  $\Box$  пчек . Дождаться окончания теста.

6.9.8 В основном меню программы «АПК» выбрать *Поверка/Отчеты*. Выбрать из списка сеансов проверки соответствующий сеанс проверки и нажать кнопку *Создать отчет*.

6.9.9 Изделие считается выдержавшим проверку, если в отчете для всех проверенных каналов ТИИ отображено значение *годен*.

7 Оформление результатов поверки

7.1 Изделие, прошедшее проверку с положительными результатами, признают годным и ставят клеймо поверителя.

7.2 Положительные результаты поверки оформляются записью в соответствующем разделе формуляра, заверенной подписью и оттиском клейма поверителя.

Результаты поверки вносят в протокол, оформленный в соответствии с ГОСТ 8.584-2004.

7.3 Изделие, прошедшее поверку с отрицательными результатами, бракуют. Клеймо предыдущей поверки гасят, а неисправные модули отправляются в ремонт и заменяются на исправные. В формуляр вносят запись о непригодности с указанием причин. Поверка повторяется по пунктам несоответствия.

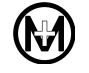

# Приложение А

*(обязательное)* 

# Перечень условных обозначений и сокращений

ОС – операционная система.

ММС – (Microsoft Management Concole) консоль управления Microsoft.

ПК – персональный компьютер.

ТИИ – телеизмерения интегральные.

ТИТ – телеизмерения текущие.

ТС – телесигнализация.

ТУ – телеуправление.

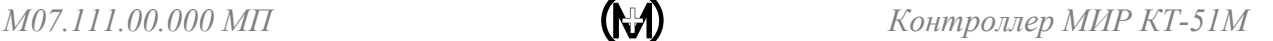

# Приложение Б

#### *(обязательное)*

#### Схемы проверки

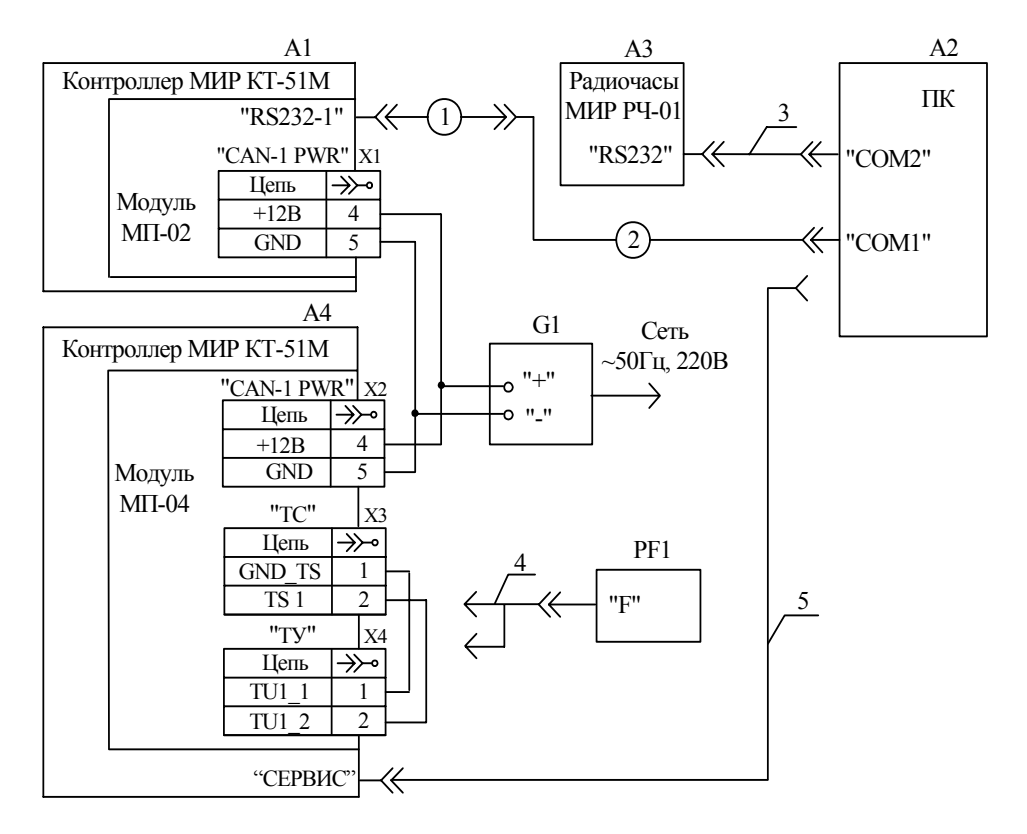

 $A1 -$ контроллер МИР КТ-51М М07.111.00.000 (изделие с модулем МП-02);

А2 – IBM PC-совместимый компьютер;

А3 – радиочасы МИР РЧ-01 М01.063.00.000 (для проверки изделия с модулем МП- $02$ :

А4 – контроллер МИР КТ-51М М07.111.00.000 (изделие с модулем МП-04);

G1 – источник питания постоянного тока Б5-71/1м;

PF1 – частотомер электронно-счетный CNT-90 (для проверки изделия с модулем МП-04);

Х1, Х2 – розетка BL 3.5/5;

Х3 – розетка BL 3.5/3 (для проверки изделия с модулем МП-04);

Х4 – розетка BL 3.5/4 (для проверки изделия с модулем МП-04);

1 – кабель RS232 М07.119.00.000 (для проверки изделия с модулем МП-02);

2 – кабель «COM-COM» М97.033.02.000 (для проверки изделия с модулем МП-02);

- 3 жгут РС-КП М95.022.00.000 (для проверки изделия с модулем МП-02);
- 4 щуп осциллографический НР-2060 (для проверки изделия с модулем МП-04);

5 – жгут программатора М07.069.00.000 (для проверки изделия с модулем МП-04).

Примечание – При проведении проверки изделия с модулем МП-02 элементы схемы, предназначенные для проверки изделия с модулем МП-04, не устанавливать. При проведении проверки изделия с модулем МП-04 элементы схемы, предназначенные для проверки изделия с модулем МП-02, не устанавливать.

Рисунок Б.1 – Схема проверки абсолютной погрешности суточного хода часов

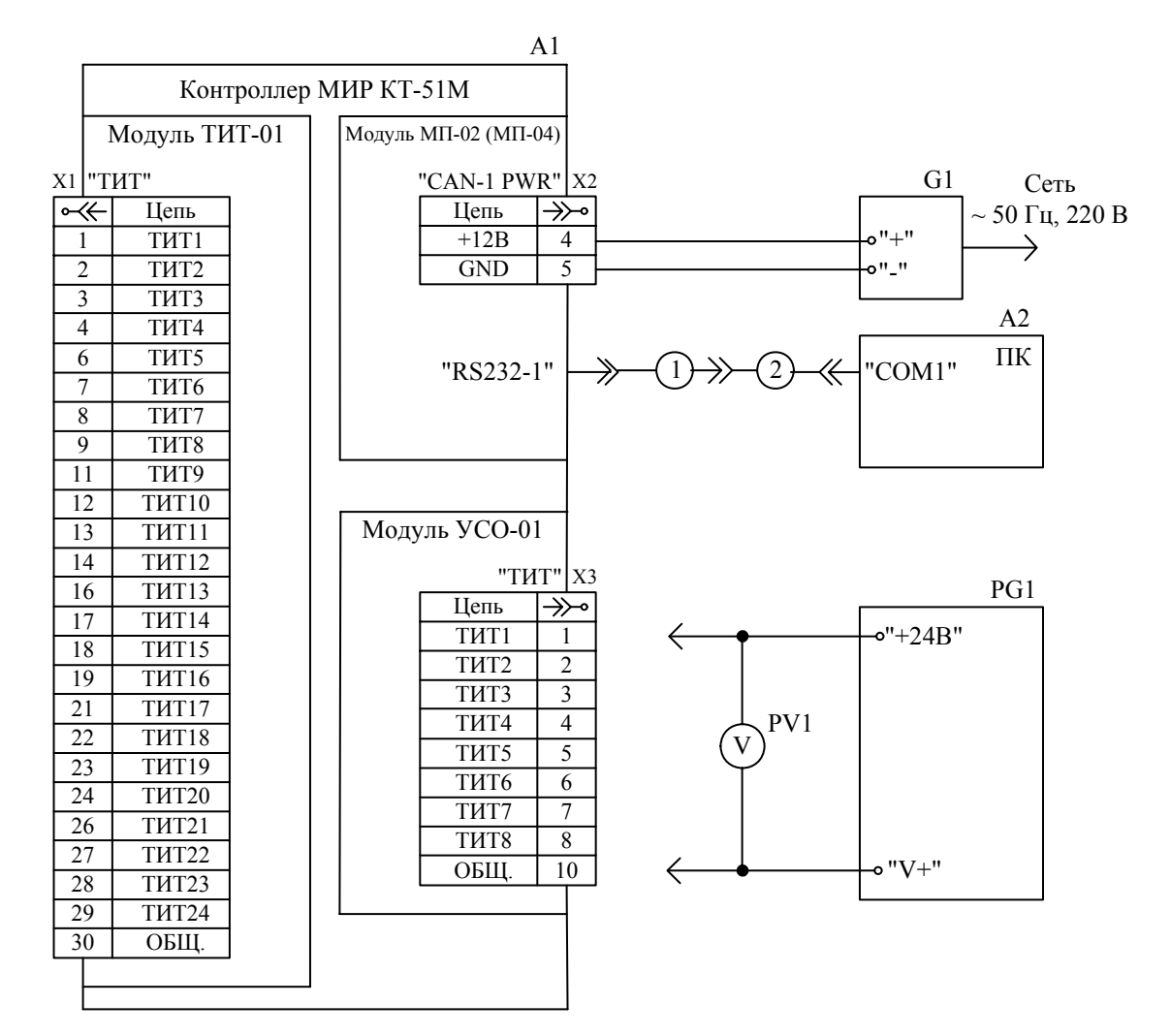

- А1 контроллер МИР КТ-51М М07.111.00.000;
- А2 IBM PC-совместимый компьютер;
- G1 источник питания постоянного тока Б5-71/1м;
- PG1 калибратор тока MIC-10;
- PV1 мультиметр цифровой М830;
- X1 розетка B2L 3.5/30;
- X2 розетка BL 3.5/5;
- X3 розетка BL 3.5/10;
- 1 − кабель RS232 М07.119.00.000;
- 2 кабель «COM-COM» М97.033.02.000.

Рисунок Б.2 – Схема проверки входного сопротивления каналов ТИТ и проверки основной приведенной погрешности каналов ТИТ

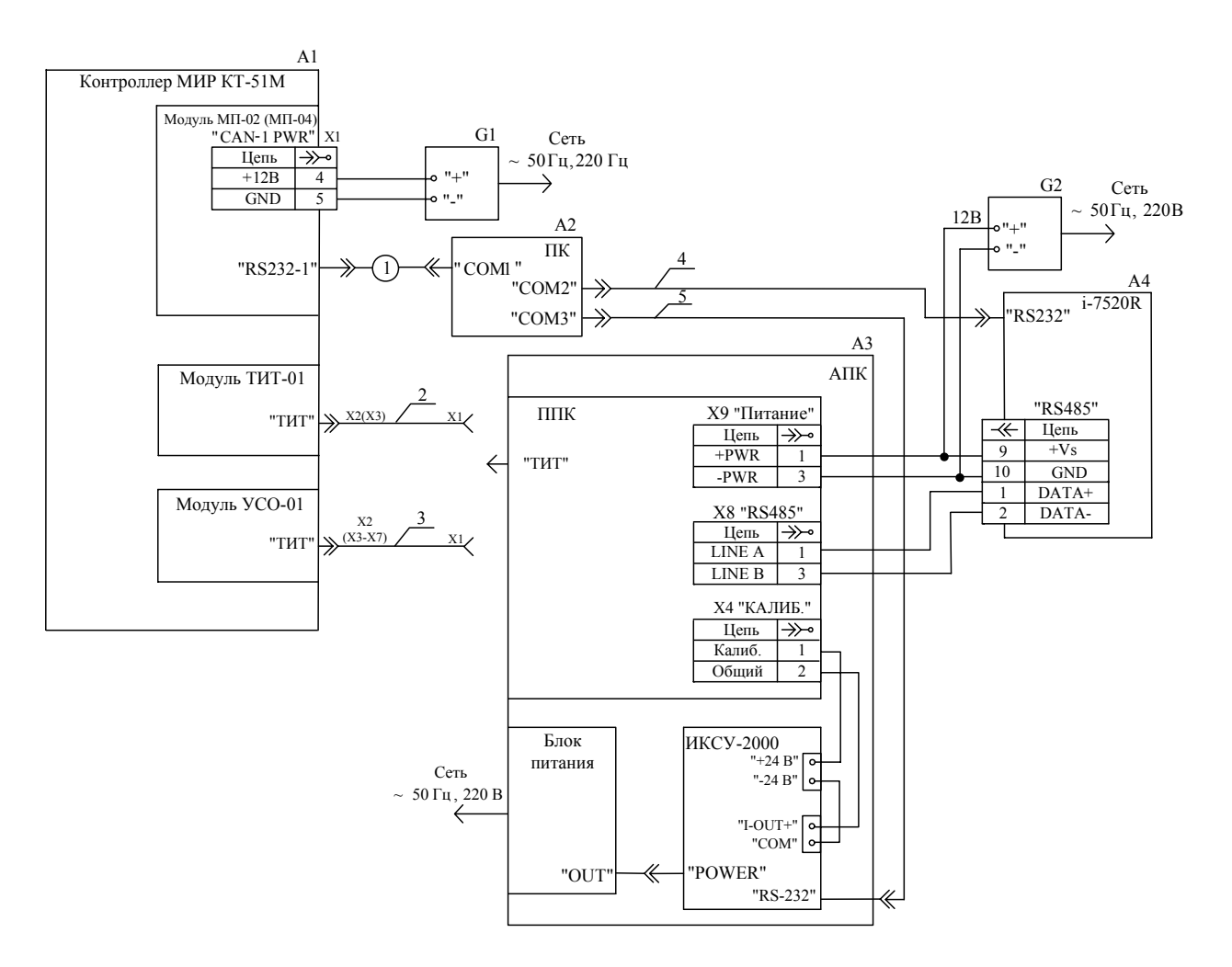

- А1 контроллер МИР КТ-51М М07.111.00.000;
- А2 IBM PC-совместимый компьютер;
- АЗ комплекс поверочный автоматизированный МИР АПК-01 М05.024.00.000;
- А4 преобразователь RS-232/RS-485 ICP CON i-7520R;
- G1, G2 источник питания постоянного тока Б5-71/1м;
- X1 розетка B2L 3.5/5;
- 1 кабель "СОМ-СОМ" М97.033.02.000;
- 2 жгут ППК-ТИТ М08.008.00.000;
- 3 жгут ППК-УСО М08.009.00.000;
- 4, 5 жгут РС-КП М95.022.00.000.

Рисунок Б.3 - Схема контроля основной приведенной погрешности каналов ТИТ с помощью АПК

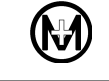

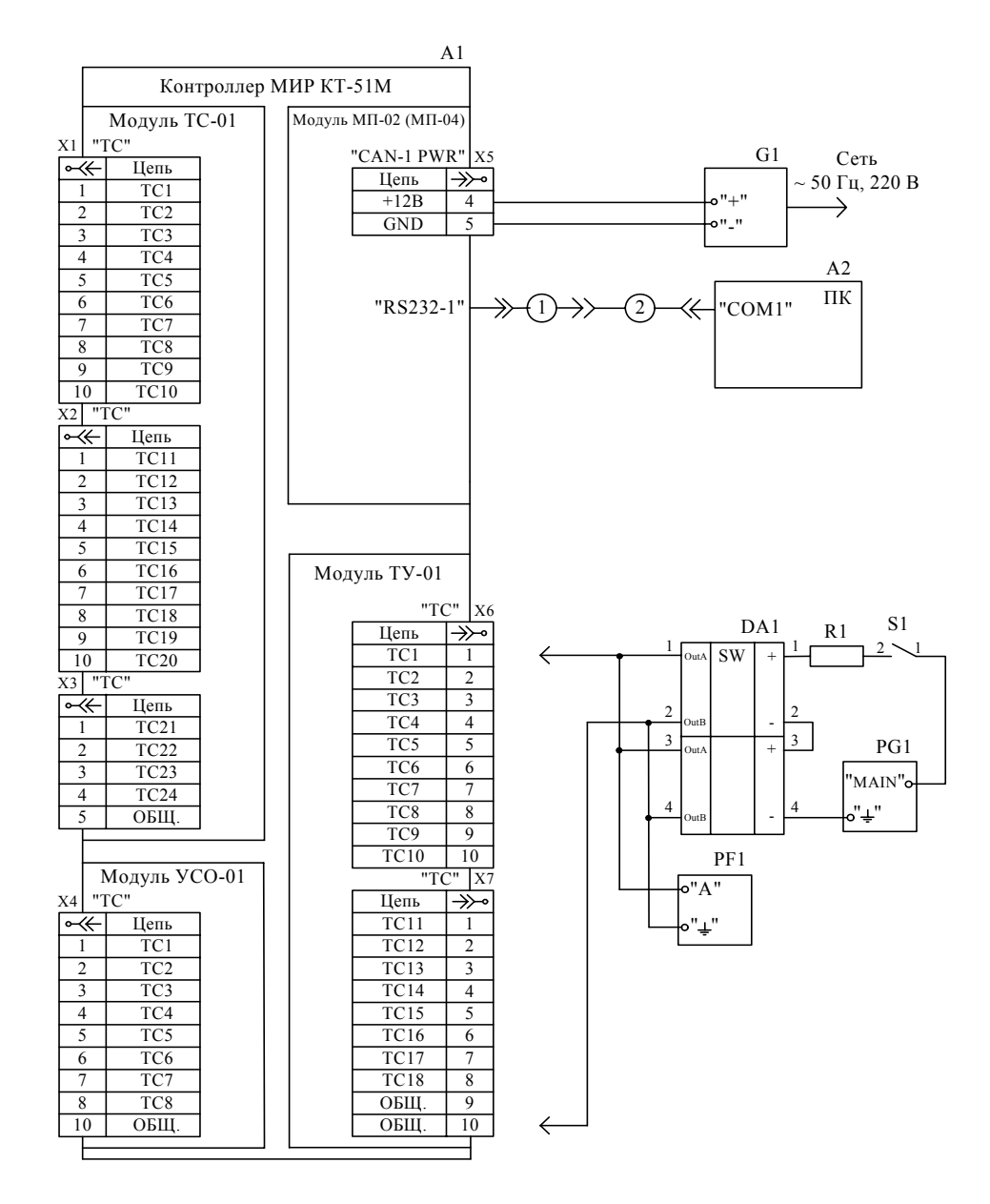

- А1 контроллер МИР КТ-51М М07.111.00.000;
- А2 IBM PC-совместимый компьютер;
- DA1 оптрон PVT322;
- G1 источник питания постоянного тока Б5-71/1м;
- PF1 частотомер электронно-счетный CNT-66;
- PG1 генератор импульсов Г5-82;
- R1 резистор C2-33Н-0,125-1 кОм ± 5 % ОЖ0.467.173 ТУ;
- S1 тумблер МТД-1 ОЮ0.360.016 ТУ;
- Х1, X2, X4, X6, X7 розетка BL 3.5/10;
- Х3, X5 розетка BL 3.5/5;
- 1 кабель RS232 М07.119.00.000;
- 2 кабель «COM-COM» М97.033.02.000.

Рисунок Б.4 – Схема проверки допускаемой абсолютной погрешности счета импульсов каналов ТС/ТИИ

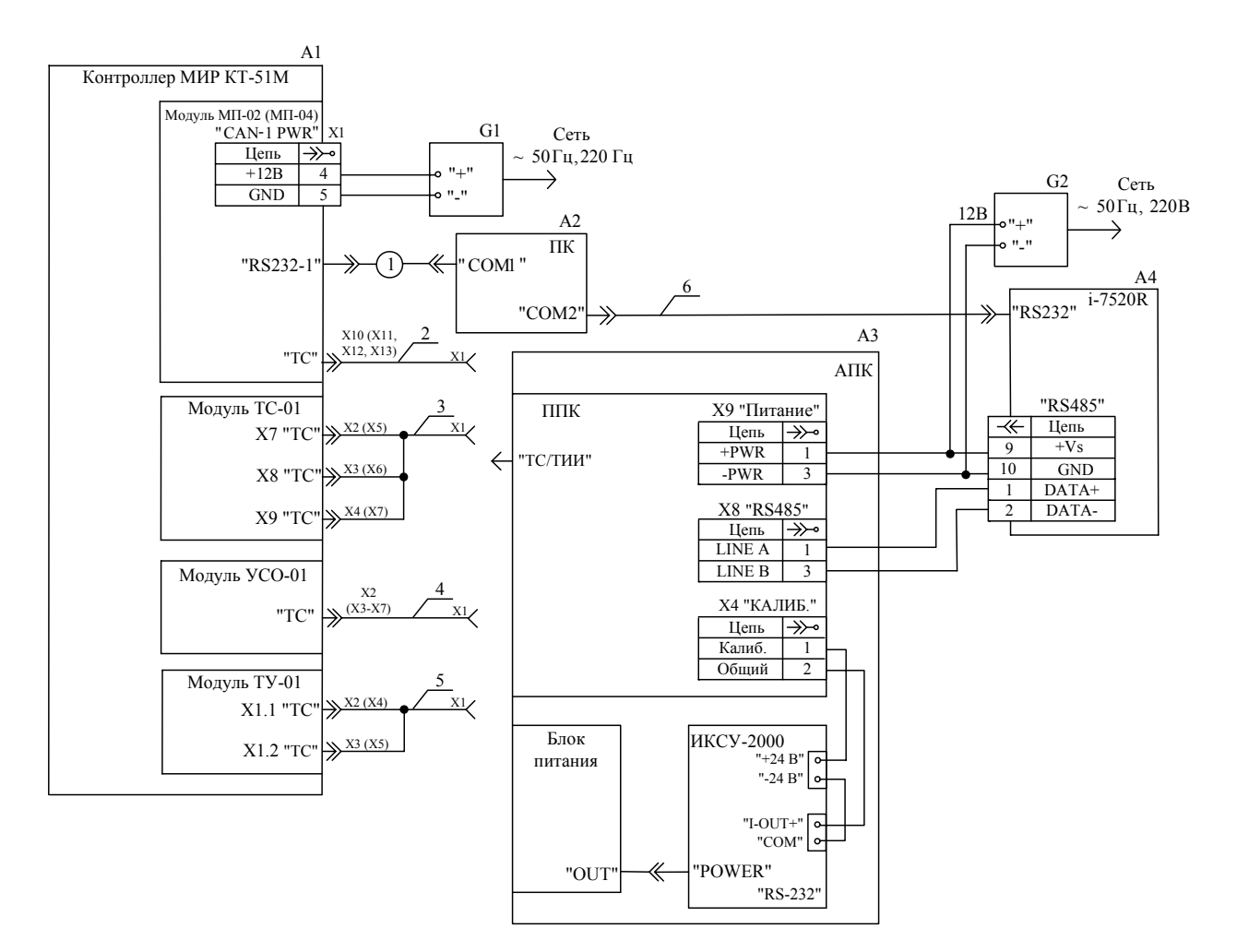

- А1 контроллер МИР КТ-51М М07.111.00.000;
- А2 IBM PC-совместимый компьютер;
- АЗ комплекс поверочный автоматизированный МИР АПК-01 М05.024.00.000;
- А4 преобразователь RS-232/RS-485 ICP CON i-7520R;
- G1, G2 источник питания постоянного тока Б5-71/1м;
- $X1 -$ розетка В2L 3.5/5;
- 1 кабель "СОМ-СОМ" М97.033.02.000;
- 2 жгут ППК-МП М08.012.00.000;
- 3 жгут ППК-ТС M08.010.00.000;
- $4 \kappa$ гут ППК-УСО M08.009.00.000;
- 5 жгут ППК-ТУ М08.011.00.000;
- 6 жгут РС-КП М95.022.00.000.

Рисунок Б.5 - Схема проверки допускаемой абсолютной погрешности счета импульсов каналов ТС/ТИИ с помощью АПК

# Приложение В

*(обязательное)* 

## Методика установки ПО

В.1 Программу сервер ОМЬ и редактор МИР устанавливать с диска, на котором записана программа проверки.

В.2 Открыть содержимое диска и запустить файл *setup.exe*.

В.3 Дождаться окончания работы мастера по установке ПО.

В.4 Настроить права пользователей с помощью окна оснастки консоли MMC *Службы компонентов* из состава ОС Windows, вызываемого запуском файла *dcomcnfg* (внешний вид окна оснастки консоли MMC *Службы компонентов* приведет на рисунке В.1).

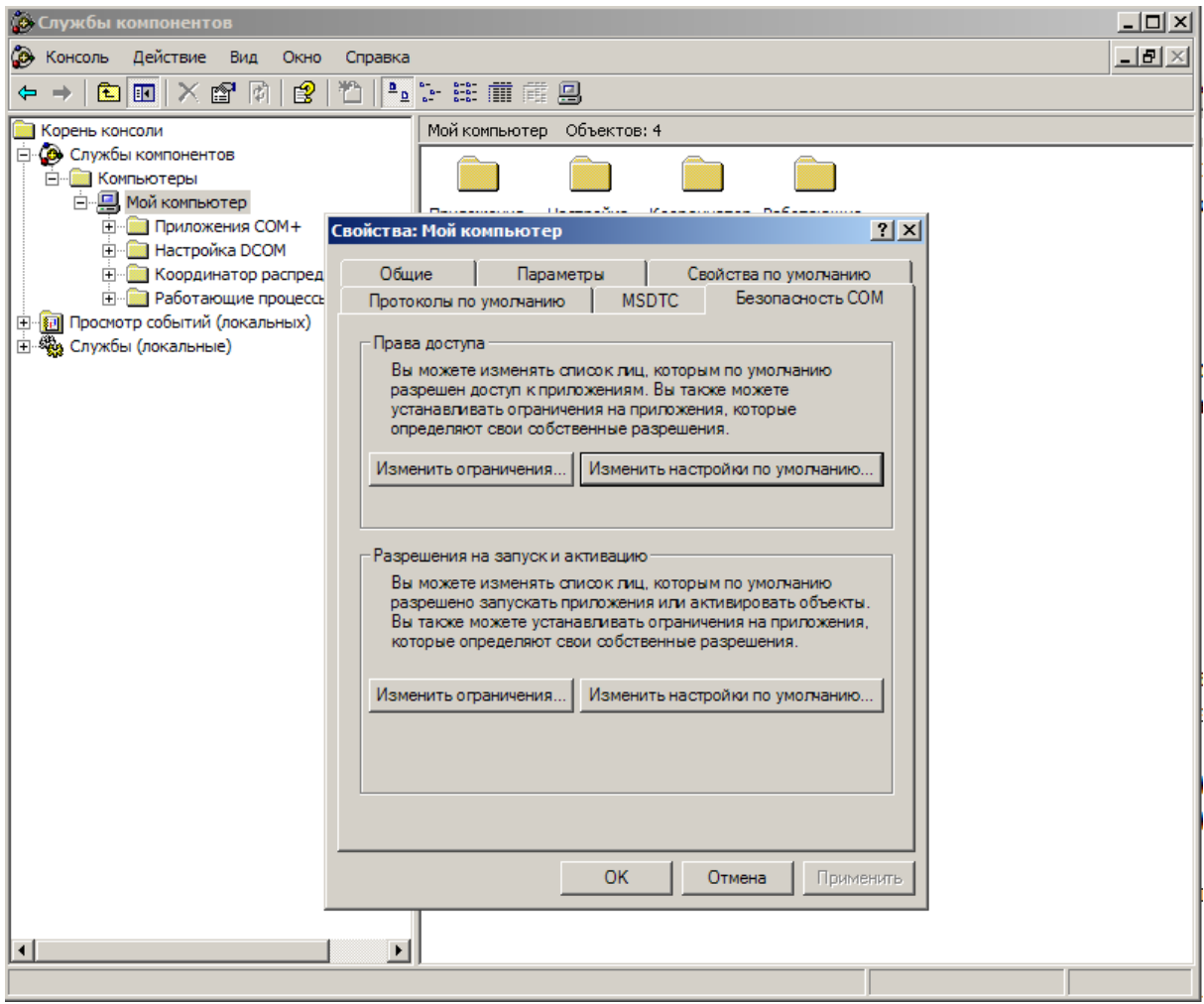

## Рисунок В.1

В.5 Выбрать в дереве объектов окна оснастки консоли MMC *Службы компонентов* объект *Мой компьютер*, вызвать контекстное меню нажатием правой клавиши мыши, и выбрать пункт *Свойства* (окно *Свойства: Мой компьютер* представлено на рисунке В.1).

В.6 На вкладке *Безопасность СОМ* нажать последовательно кнопки *Изменить настройки по умолчанию* на панелях *Права доступа* и *Разрешения на запуск и активацию*. Списки пользователей и групп пользователей, которым разрешен доступ к использованию программы проверки и запуск программы проверки, отображаются в окнах *Разрешение на доступ* (рисунок В.2) и *Разрешение на запуск* (рисунок В.3).

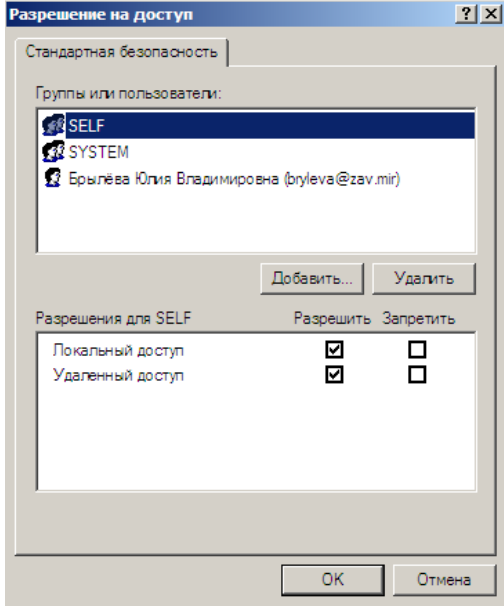

Рисунок В.2

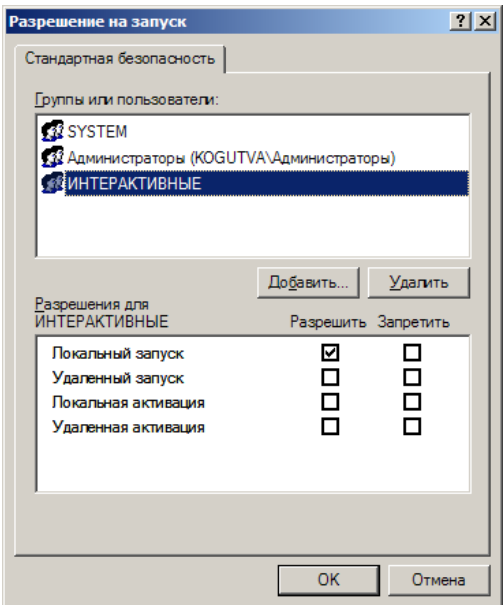

Рисунок В.3

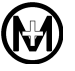

В.7 В полях *Группы или пользователи* окон *Разрешение на доступ* и *Разрешение на запуск* обязательно должны присутствовать записи:

> *SYSTEM Администраторы ИНТЕРАКТИВНЫЕ*

В.8 Добавление записей производить нажатием кнопки *Добавить….*

В.9 Для всех записей в поле *Разрешения для ИНТЕРАКТИВНЫЕ* в строке *Локальный Запуск* установить флажок в графе *Разрешить*.

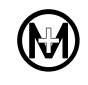

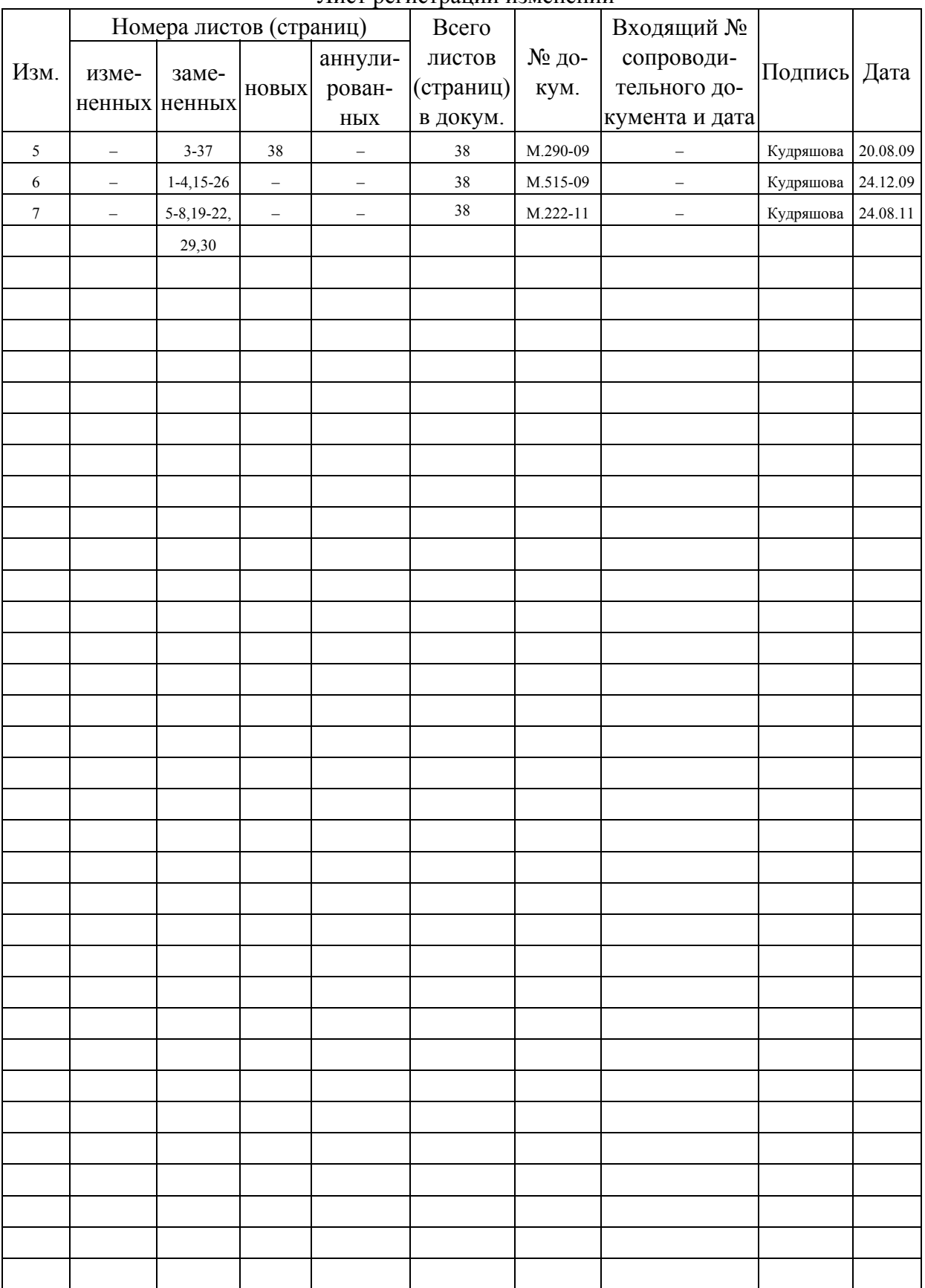

# Лист регистрации изменений